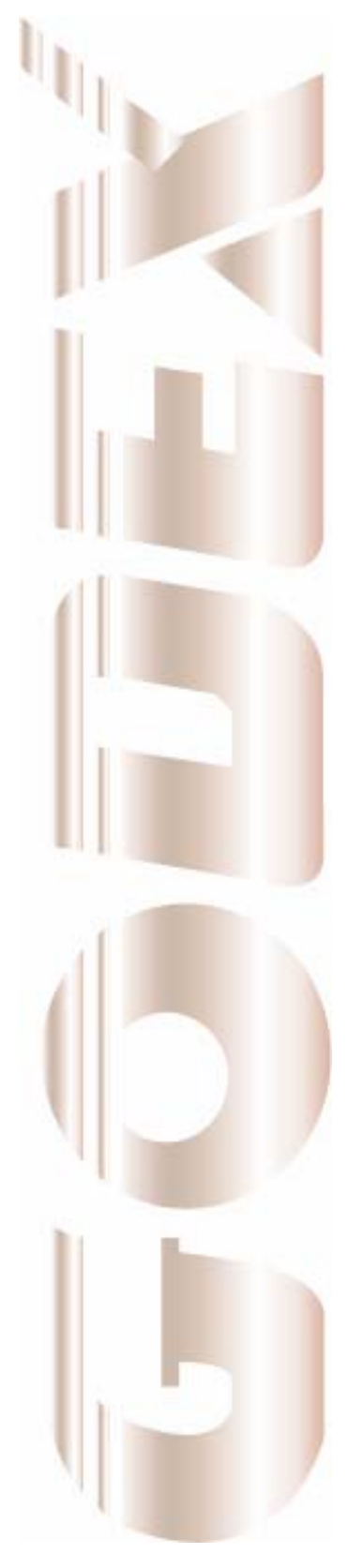

P/N. 920-012411-03 Rev. A, 08.2009

# User's Manual

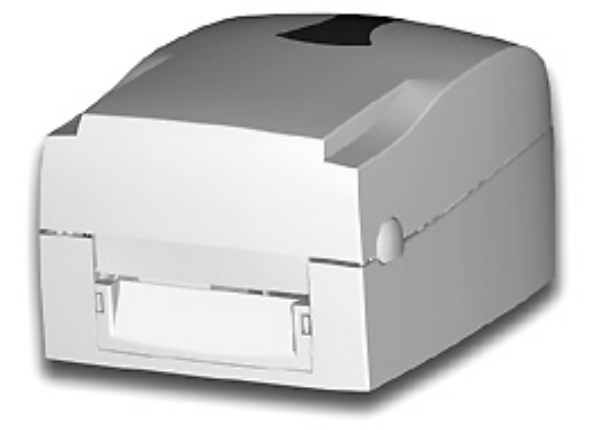

EZ-1000Plus

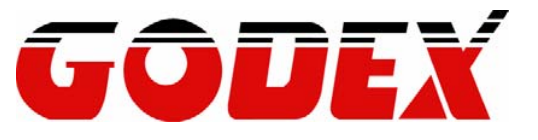

#### **FCC COMPLIANCE STATEMENT FOR AMERICAN USERS**

This equipment has been tested and found to comply with the limits for a CLASS A digital device, pursuant to Part 15 of the FCC Rules. These limits are designed to provide reasonable protection against harmful interference when the equipment is operated in a commercial environment. This equipment generates, uses, and can radiate radio frequency energy and, if not installed and used in accordance with the instructions, may cause harmful interference to radio communications. Operation of this equipment in a residential area is likely to cause harmful interference in which case the user will be required to correct the interference at own expense.

#### **EMS AND EMI COMPLIANCE STATEMENT FOR EUROPEAN USERS**

This equipment has been tested and passed with the requirements relating to electromagnetic compatibility based on the standards EN 55022:1998+A1:2000+A2:2003, CISPR 22 , Class A EN 55024:1998+A1:2001+A2:2003, IEC 61000- 4 Series EN 61000-3-2 / 2000 & EN 61000-3-3 / 1995. The equipment also tested and passed in accordance with the European Standard EN55022 for the both Radiated and Conducted emissions limits.

### **EZ PLUS SERIES TO WHICH THIS DECLARATION RELATES IS IN CONFORMITY WITH THE FOLLOWING STANDARDS**

EN55022 : 1998,CLSPR 22, Class A / EN55024 : 1998IEC 61000-4 Serial / EN61000-3-2 : 2000 / EN 6100-3-3 : 1995 / CFR 47, Part 15/CISPR 22 3rd Edition : 1997, Class A / ANSI C63.4 : 2001 / CNS 13438 / IEC60950-1 : 2001 / GB4943 : 2001 / GB9254 : 1998 / GB17625.1 : 2003 /EN60950-1 : 2001

CAUTION Danger of explosion if battery is incorrectly replaced Replace only with the equivalent type recommended by the manufacture. Dispose of used batteries according to the manufacturer's instructions.

Specifications are subject to change without notice.

# **Safety Instructions**

Bitte die Sicherheitshinweise sorgfältig lesen und für später aufheben.

- 1. Die Geräte nicht der Feuchtigkeit aussetzen.
- 2. Bevor Sie die Geräte ans Stromnetz anschließen, vergewissern Sie Sich, dass die Spannung des Geräts mit der Netzspannung übereinstimmt.
- 3. Nehmen Sie das Gerät bei Überspannungen (Gewitter) vom Netz. Das Gerät könnte sonst Schaden nehmen.
- 4. Sollte versehentlich Flüssigkeit in das Gerät gelangen, so ziehen sofort den Netzstecker. Anderenfalls besteht die Gefahr eines lebensgefährlichen elektrischen Schlags.
- 5. Wartungs- und Reparaturarbeiten dürfen aus Sicherheitsgründen nur von autorisierten Personen durchgeführt werden.
- 6. Bei Wartungs- und Reparaturarbeiten müssen die Sicherheitsvorschriften der zuständigen Berufsverbände und Behörden unbedingt eingehalten werden.
- 7. Bei Verletzungen unbedingt den Arzt aufsuchen und die gegebenenfalls die zuständigen Stellen benachrichtigen. Unterlassung kann zum Verlust der Versicherungsleistungen führen.

# **Safety Instructions**

Please read the following instructions seriously.

- 1. Keep the equipment away from humidity.
- 2. Before you connect the equipment to the power outlet, please check the voltage of the power source.
- 3. Disconnect the equipment from the voltage of the power source to prevent possible transient over voltage damage.
- 4. Don't pour any liquid to the equipment to avoid electrical shock.
- 5. ONLY qualified service personnel for safety reason should open equipment.
- 6. Don't repair or adjust energized equipment alone under any circumstances. Someone capable of providing first aid must always be present for your safety
- 7. Always obtain first aid or medical attention immediately after an injury. Never neglect an injury, no matter how slight it seems.

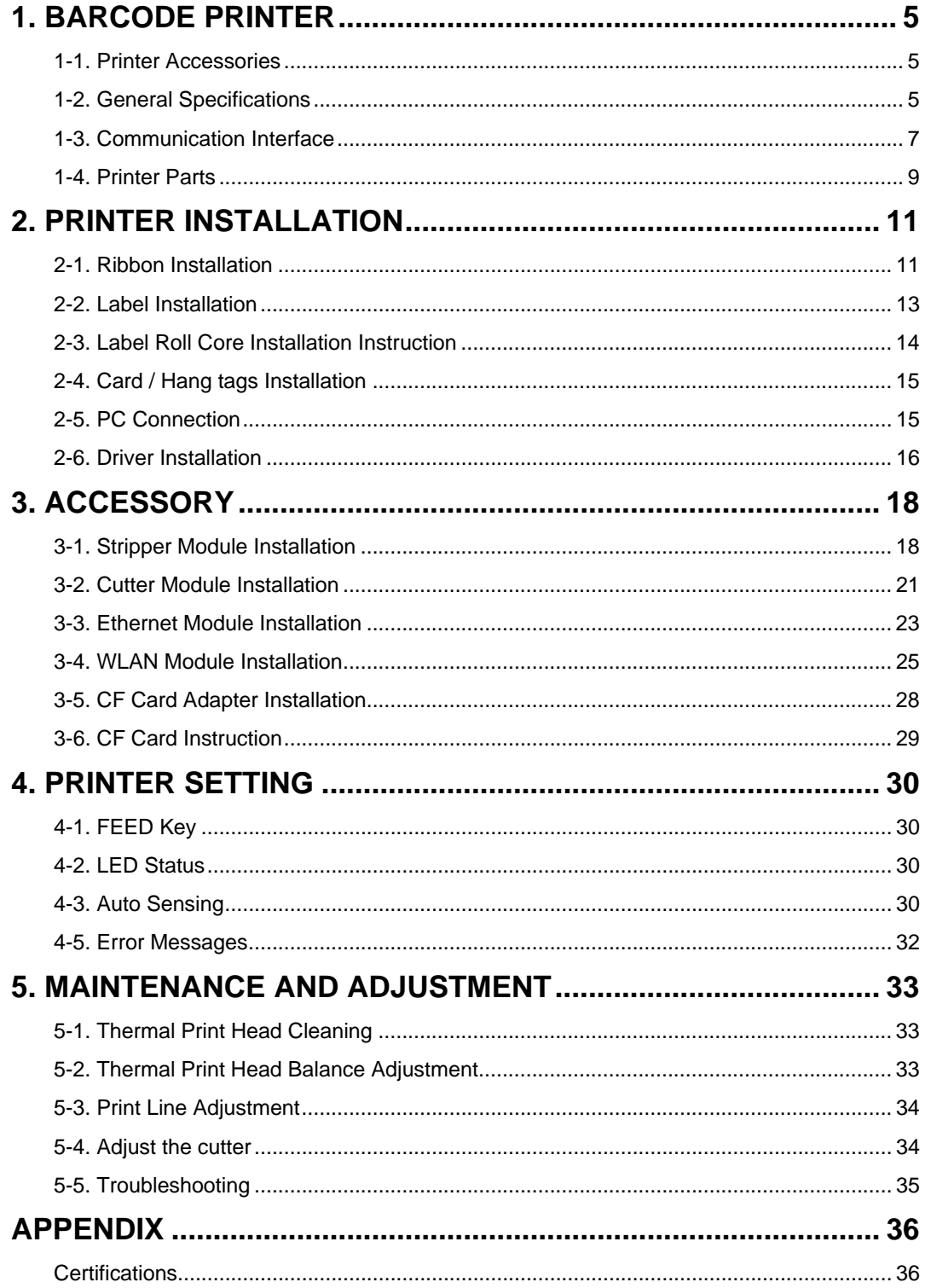

# **1. Barcode Printer**

## **1-1. Printer Accessories**

After unpacking, please check the accessories that come with the package, and store appropriately.

- ◆ Barcode printer
- ◆ Power cord
- ◆ Switching Power
- ◆ USB Cable
- $\begin{array}{cc} \leftarrow & \text{Label} \\ \leftarrow & \text{Ribbo} \end{array}$
- $\begin{matrix} \bigstar \\ \bullet \end{matrix}$  Ribbon
- ← Empty Ribbon Roll<br>← Quick Start Guide
- ◆ Quick Start Guide<br>◆ CD (includes label
- CD (includes label editing software QLabel / Manual)

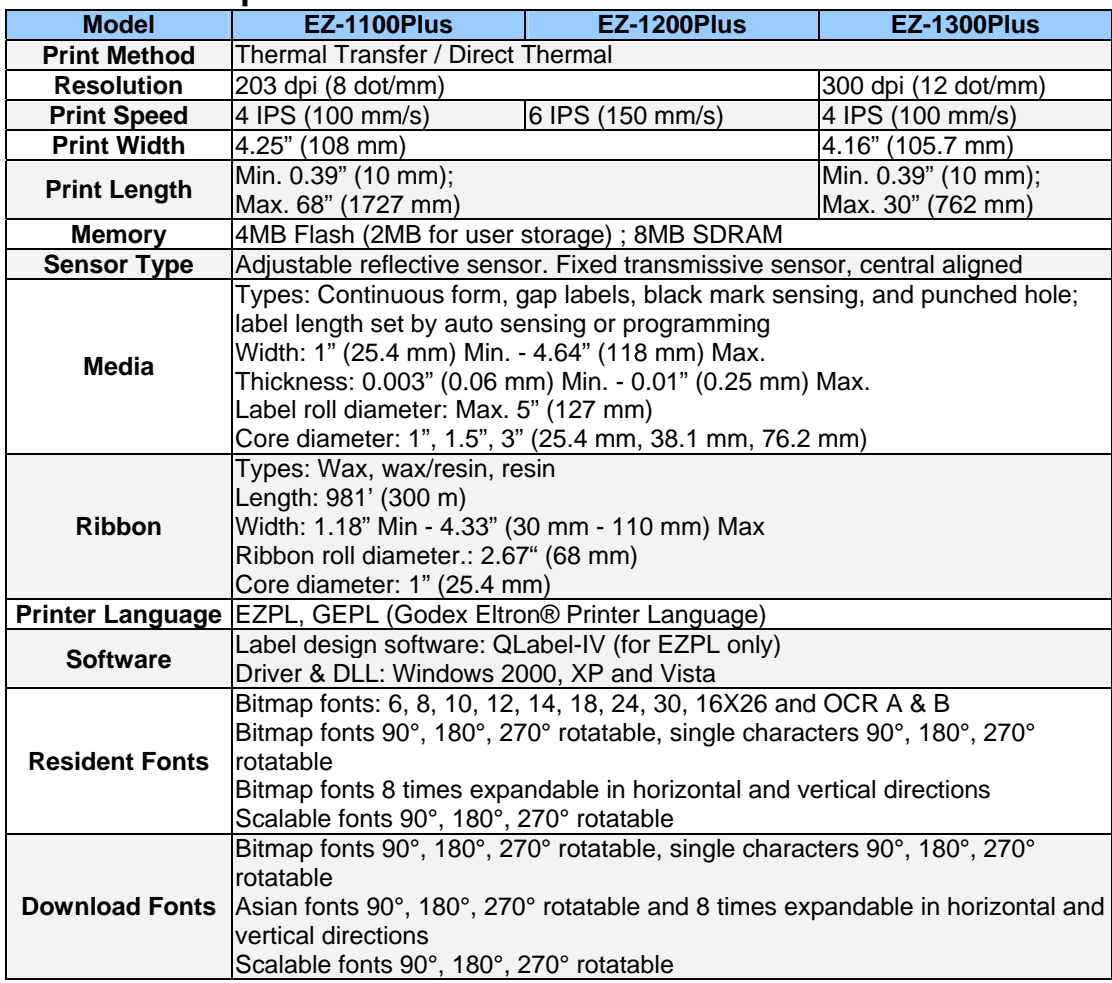

# **1-2. General Specifications**

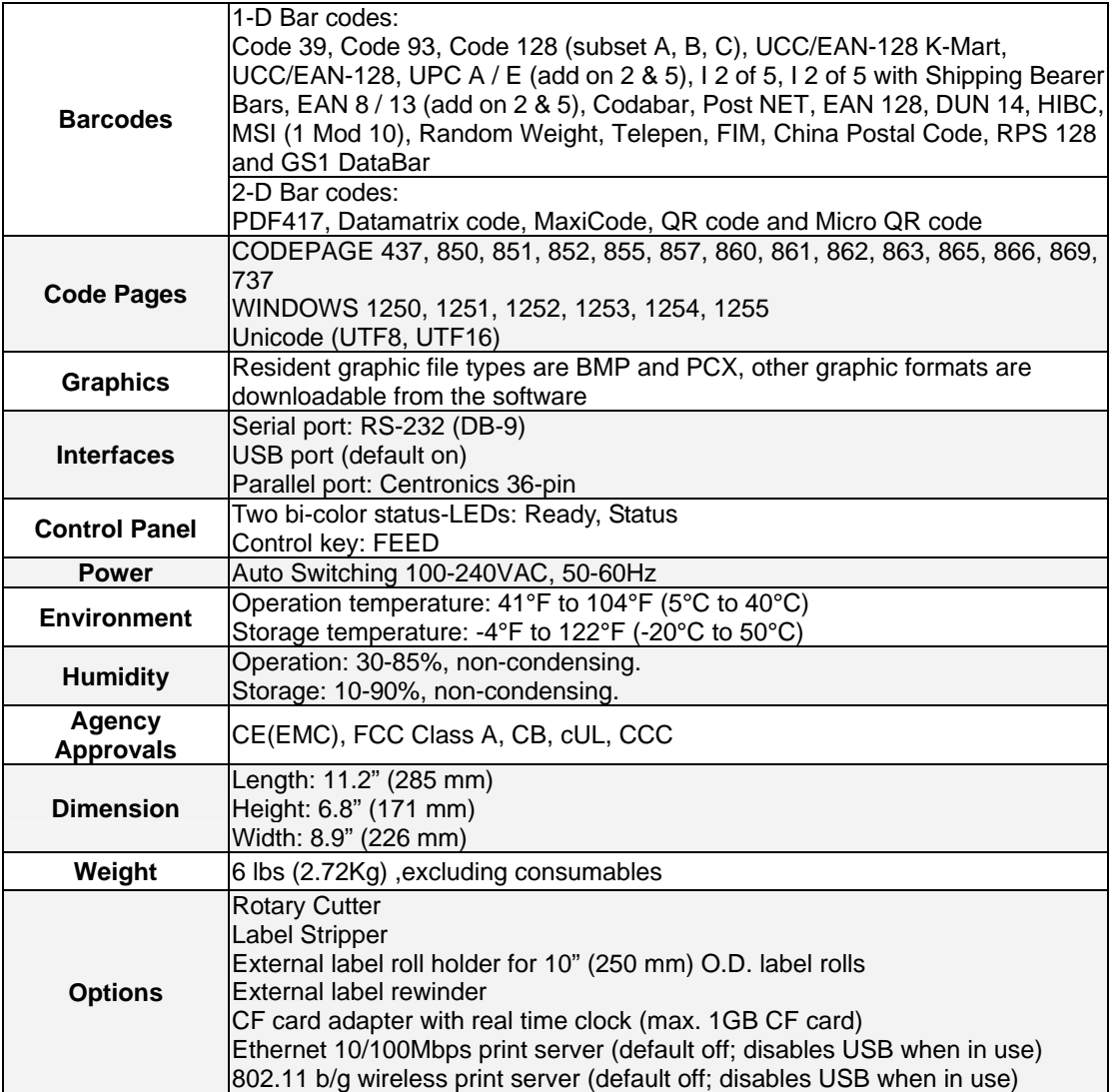

*Specifications are subject to change without notice. All company and/or product names are trademarks and/or registered trademarks of their respective owners.* 

# **1-3. Communication Interface**

## **Parallel Interface**

Handshake : DSTB connects to the printer, BUSY connects to the host

Interface cable : Parallel cable compatible to IBM PC

Pin out : See below

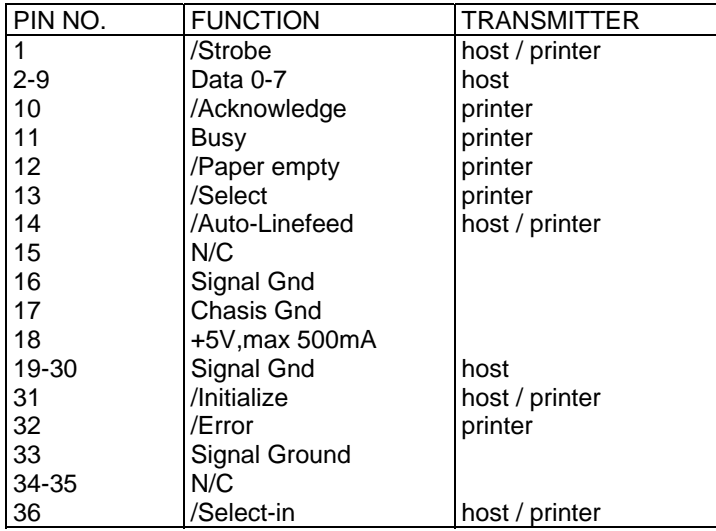

## **Serial Interface**

Serial Default **Setting** 9600 baud rate、no parity、8 data bits、1 stop bit、XON/XOFF protocol and RTS/CTS。

#### RS232 HOUSING (9-pin to 9-pin)

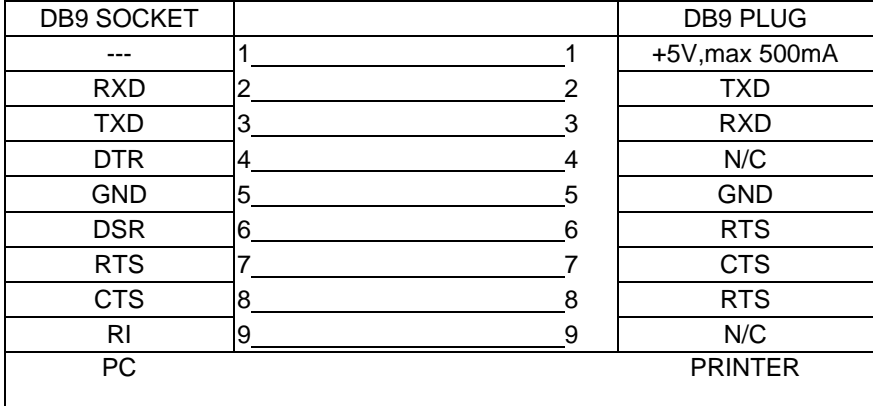

【*Note*】*The total current output from parallel port and serial port altogether can not exceed 500mA.* 

## **USB Interface**

Connector Type : Type B

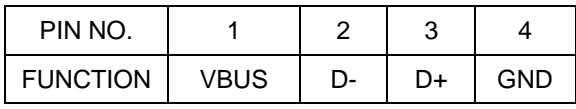

## **Internal Interface**

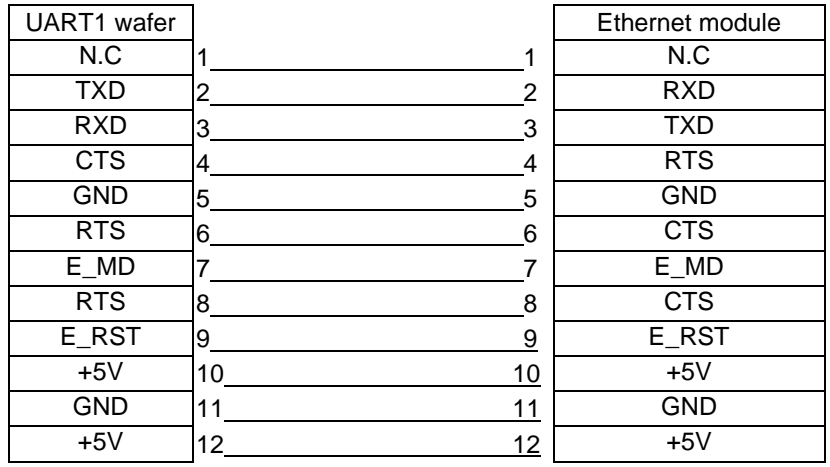

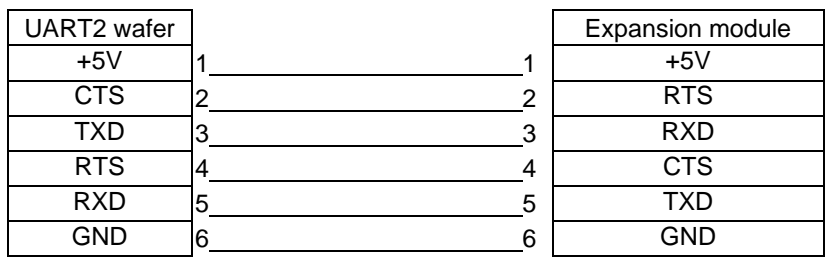

# **1-4. Printer Parts**

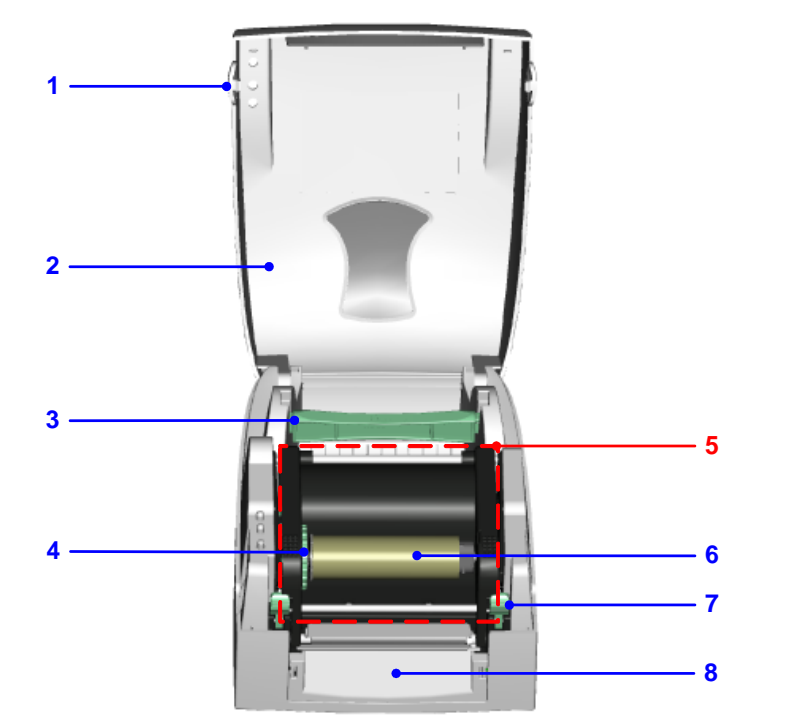

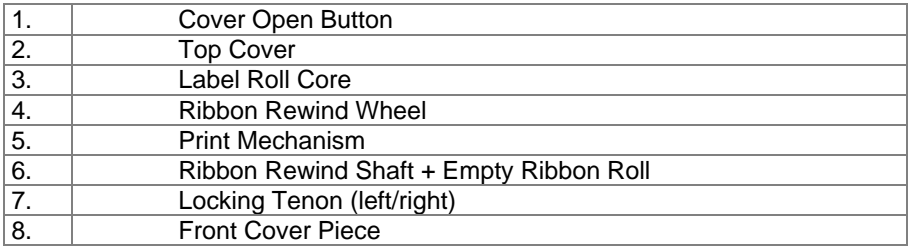

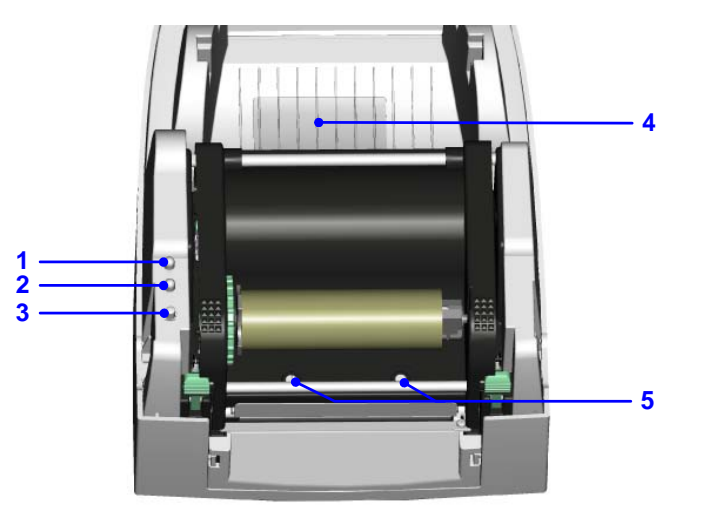

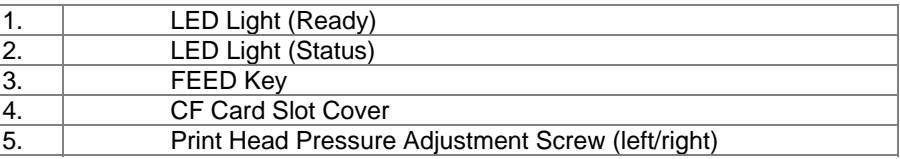

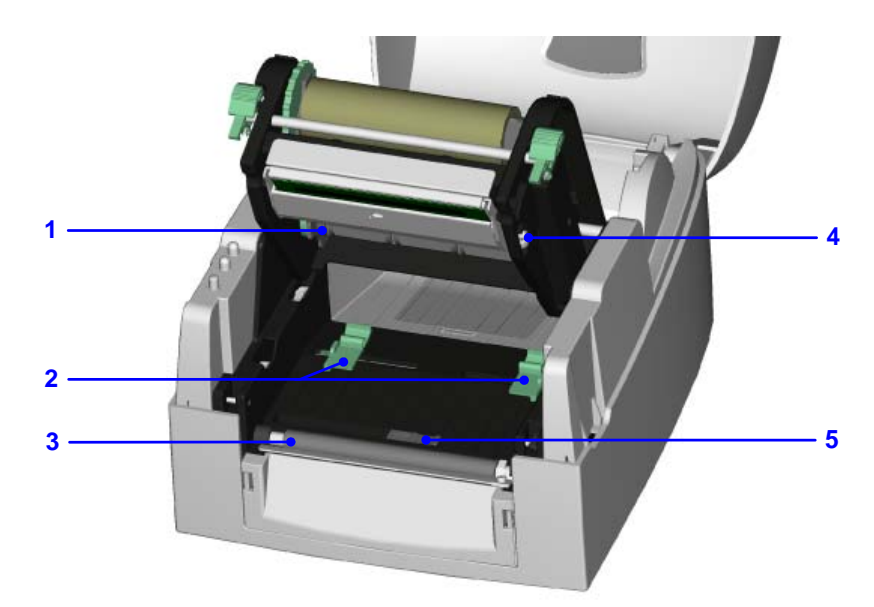

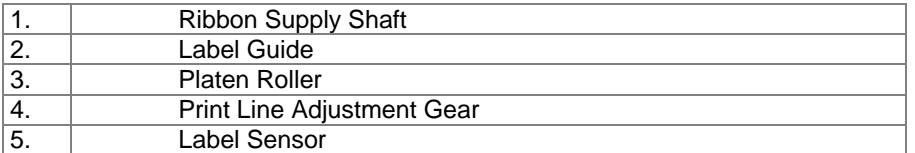

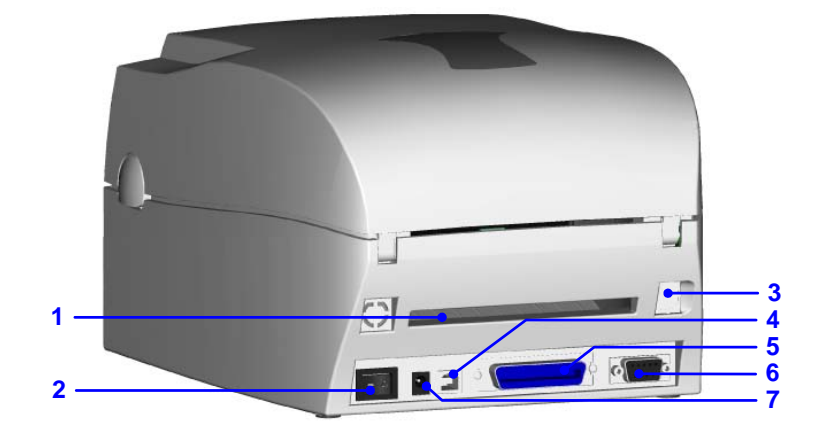

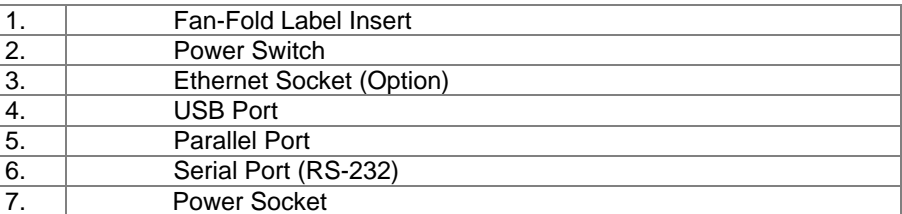

\* The communication ports may vary depending on product types.

# **2. Printer Installation**

This printer model has the following print modes:

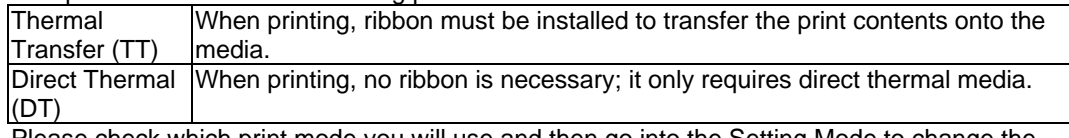

Please check which print mode you will use and then go into the Setting Mode to change the print mode setting if necessary.

# **2-1. Ribbon Installation**

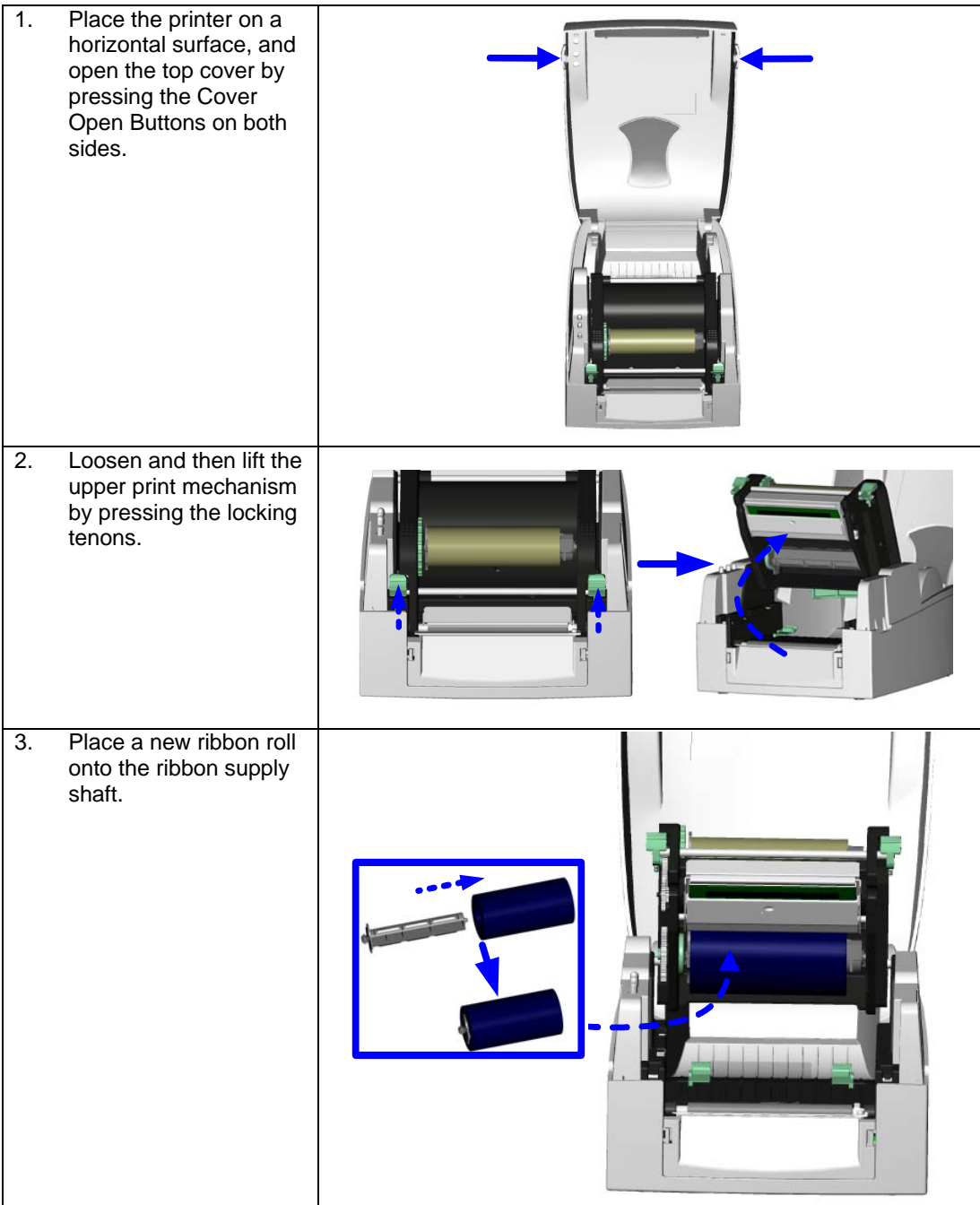

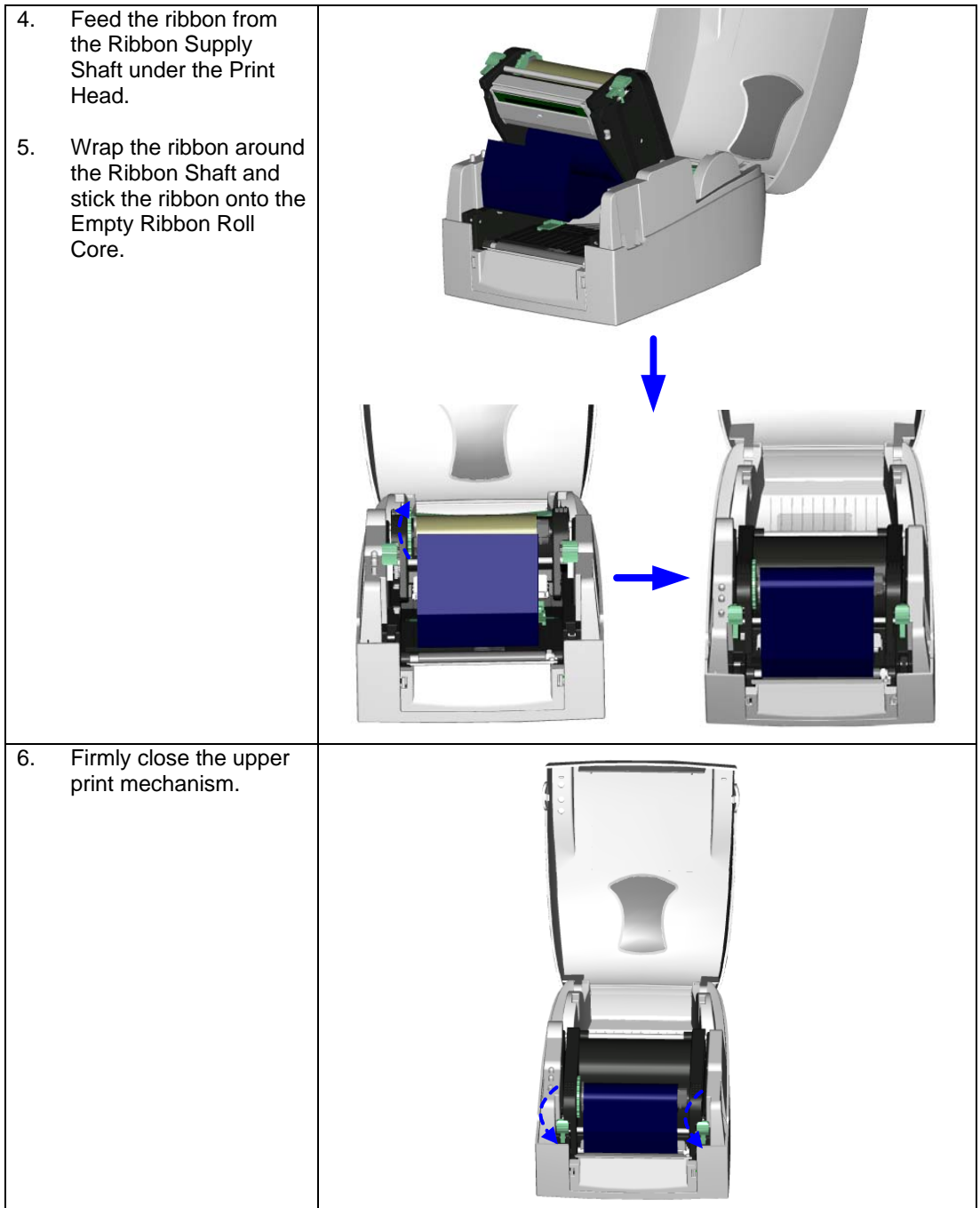

## **2-2. Label Installation**

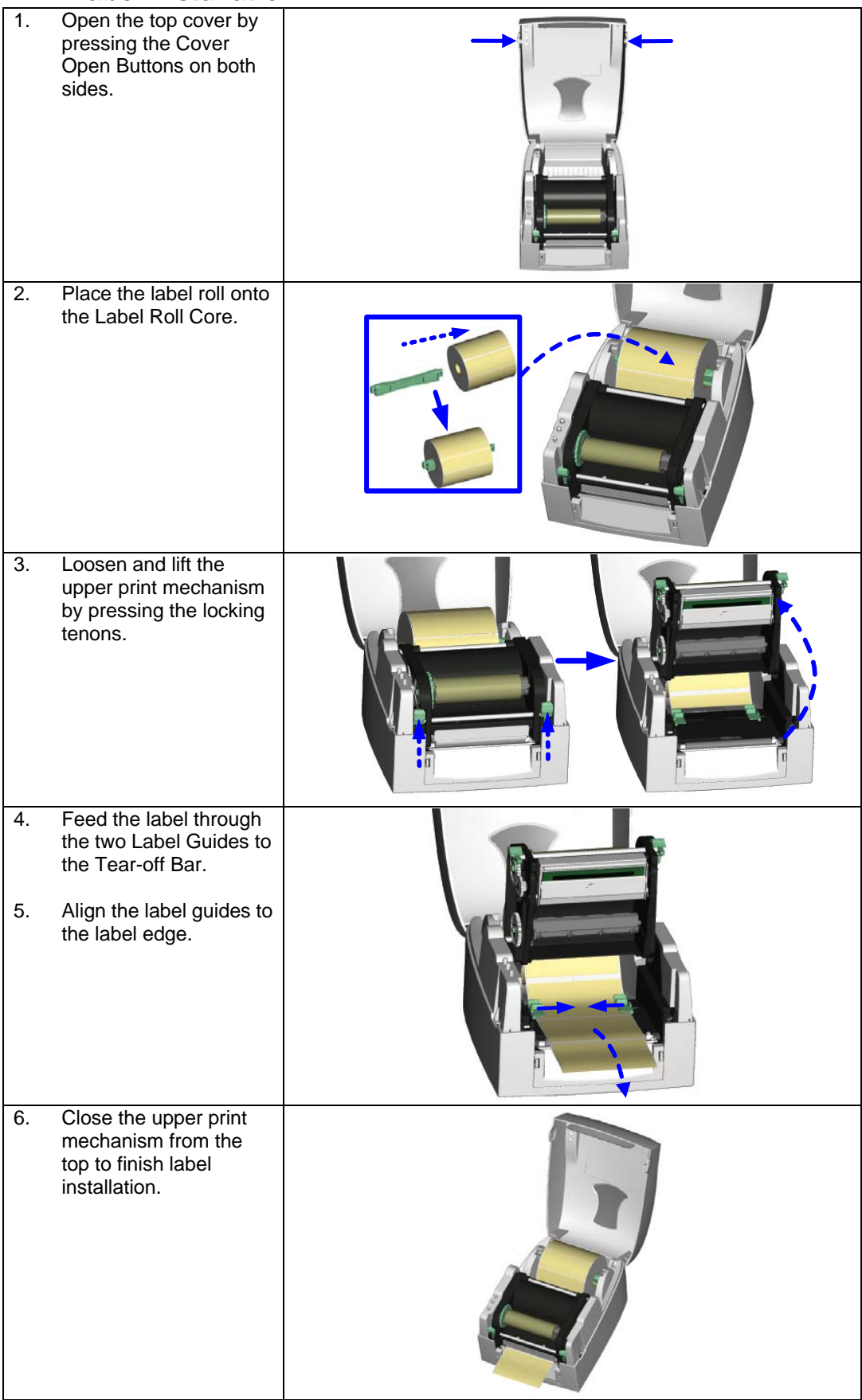

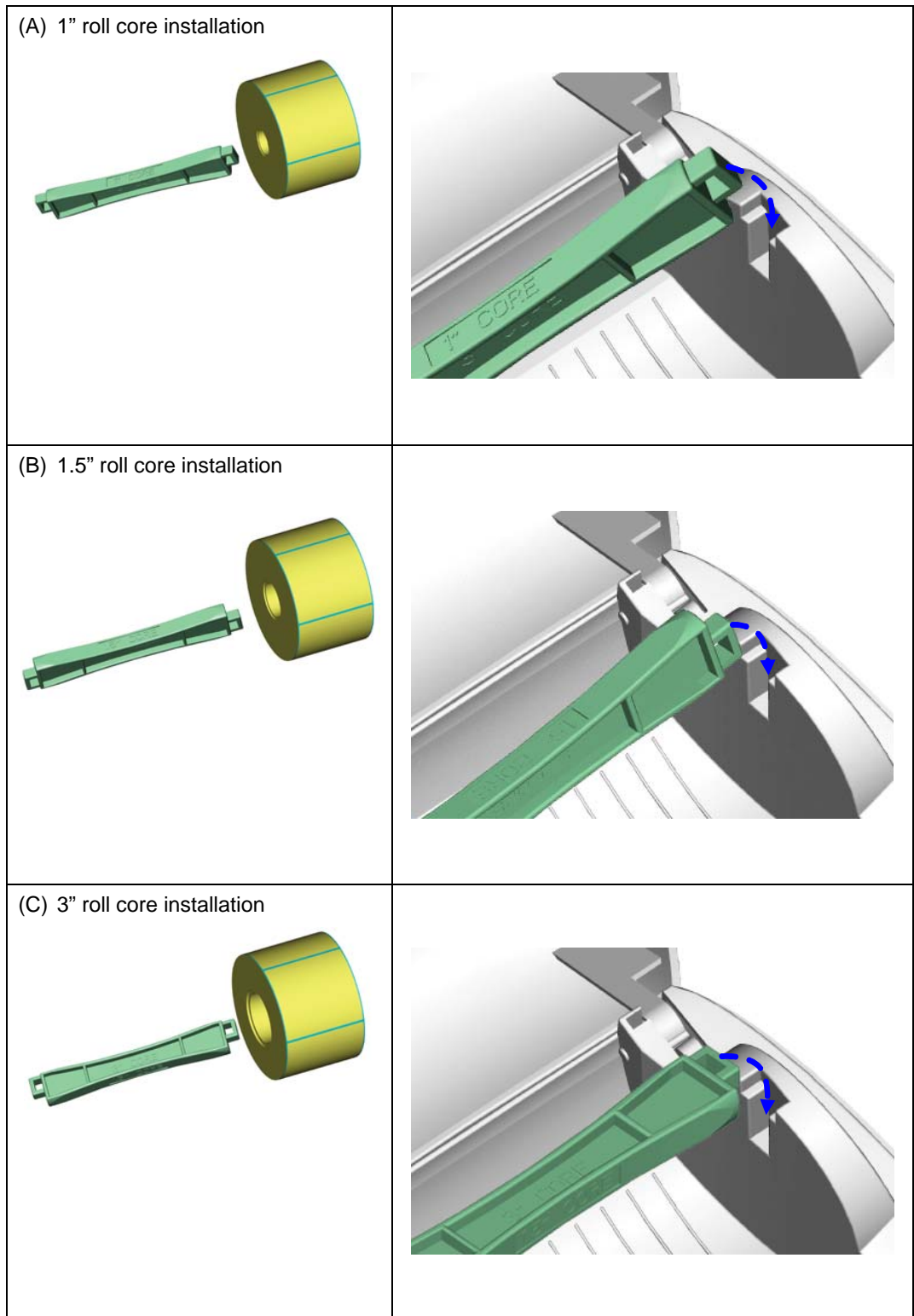

# **2-3. Label Roll Core Installation Instruction**

# **2-4. Card / Hang tags Installation**

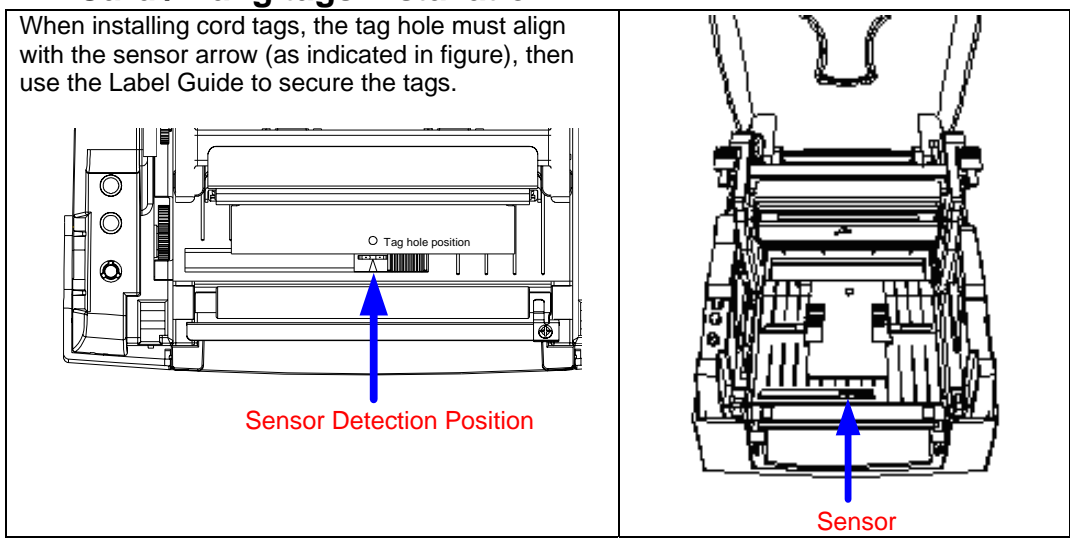

# **2-5. PC Connection**

- 1. Please make sure the printer is powered off.
- 2. Take the power cable, plug the cable switch to the power socket, and then connect the other end of the cable to the printer power socket.
- 3. Connect the cable to the USB/parallel port on the printer and on the PC.
- 4. Power on the PC and the printer and the printer's LED light will shine.

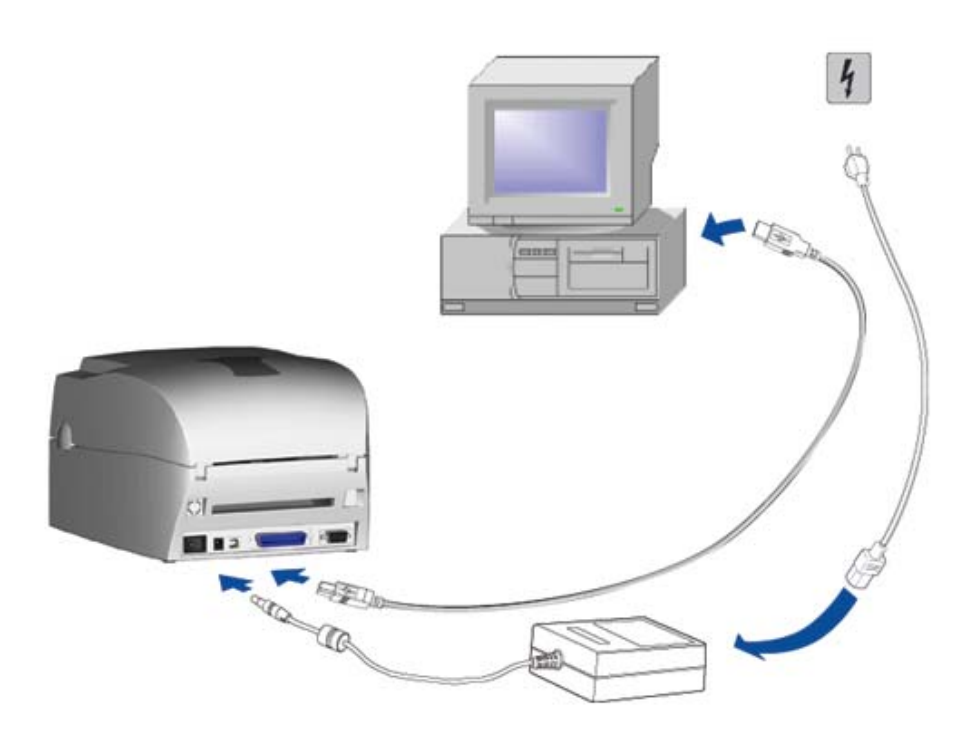

# **2-6. Driver Installation**

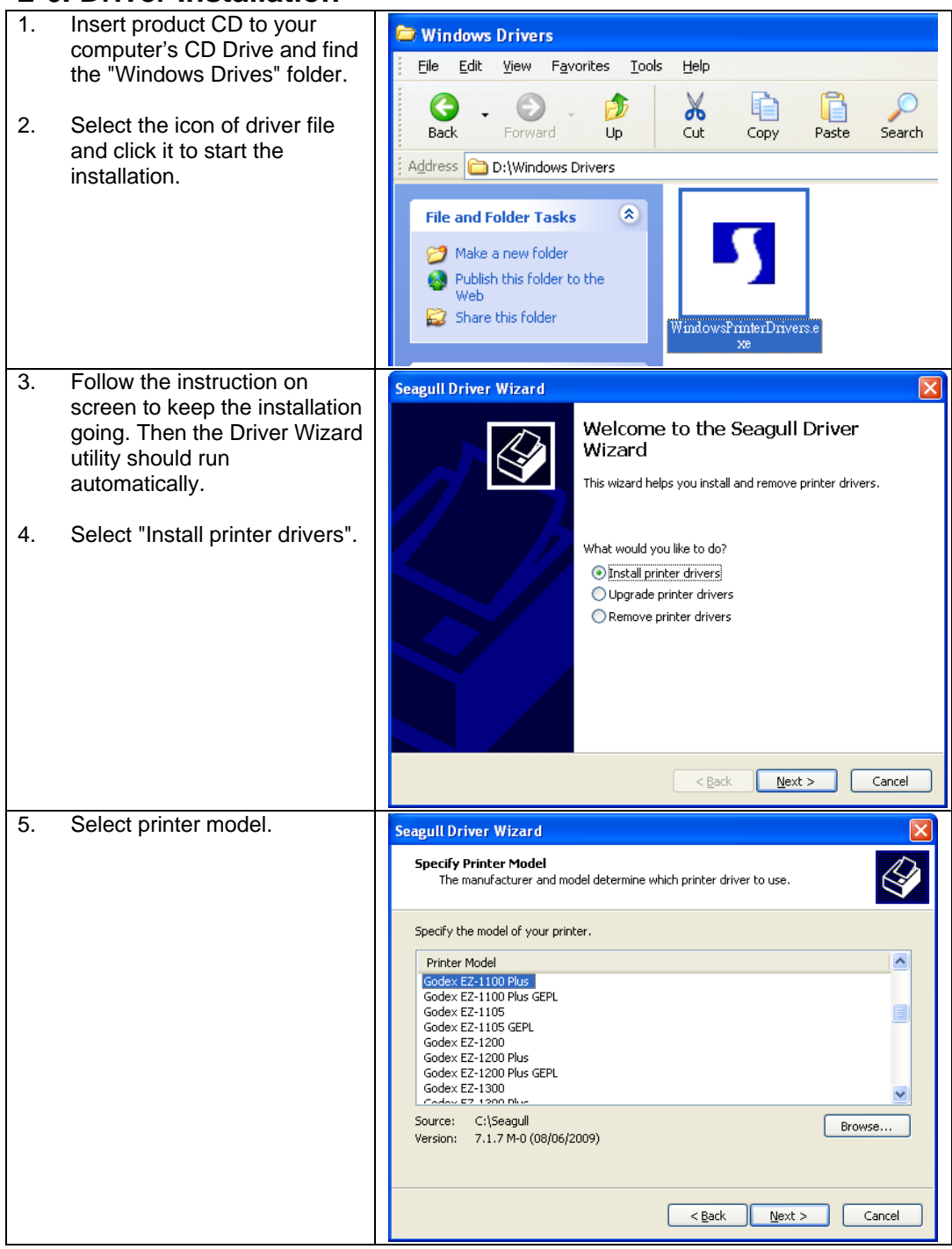

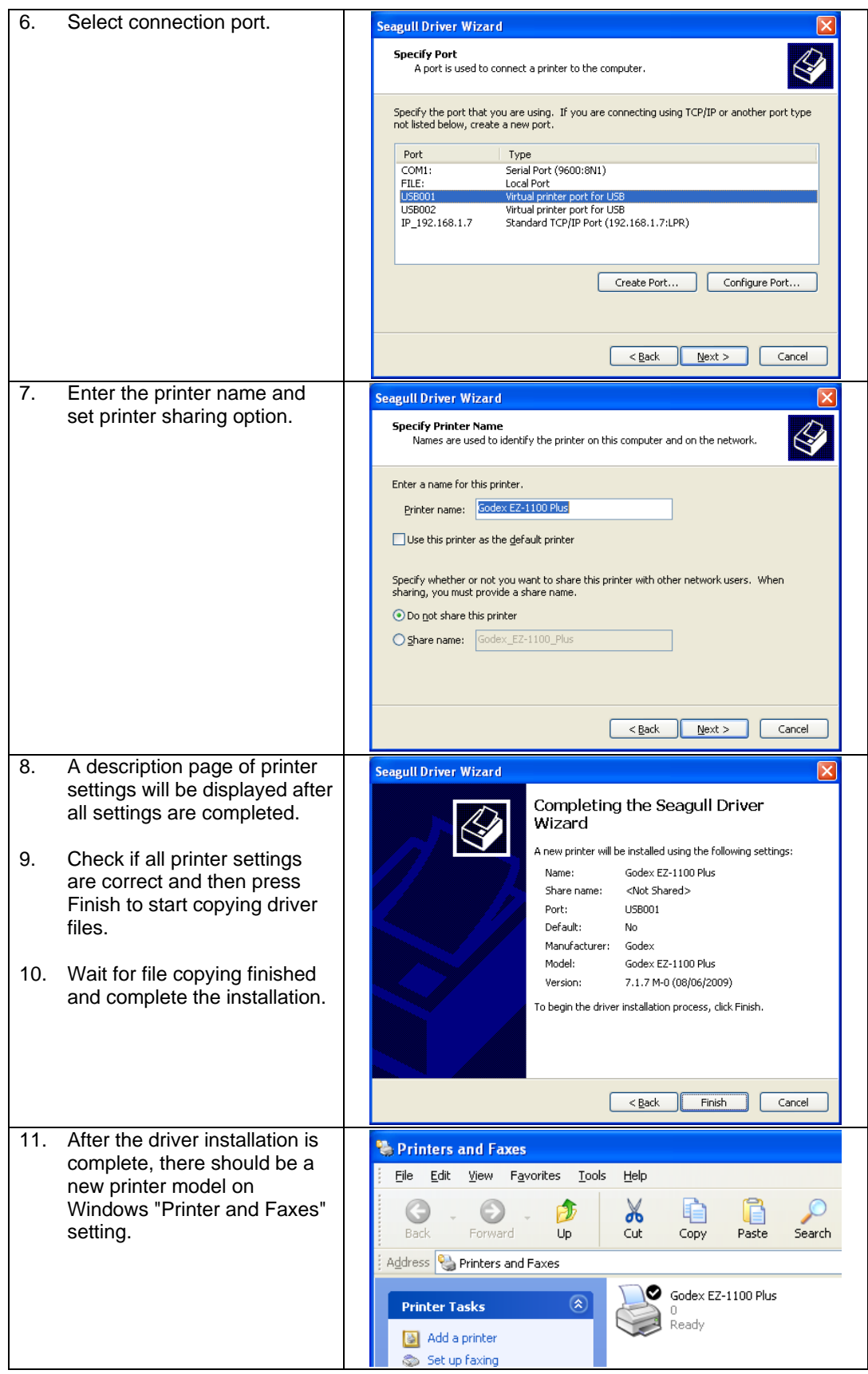

# **3. Accessory**

# **3-1. Stripper Module Installation**

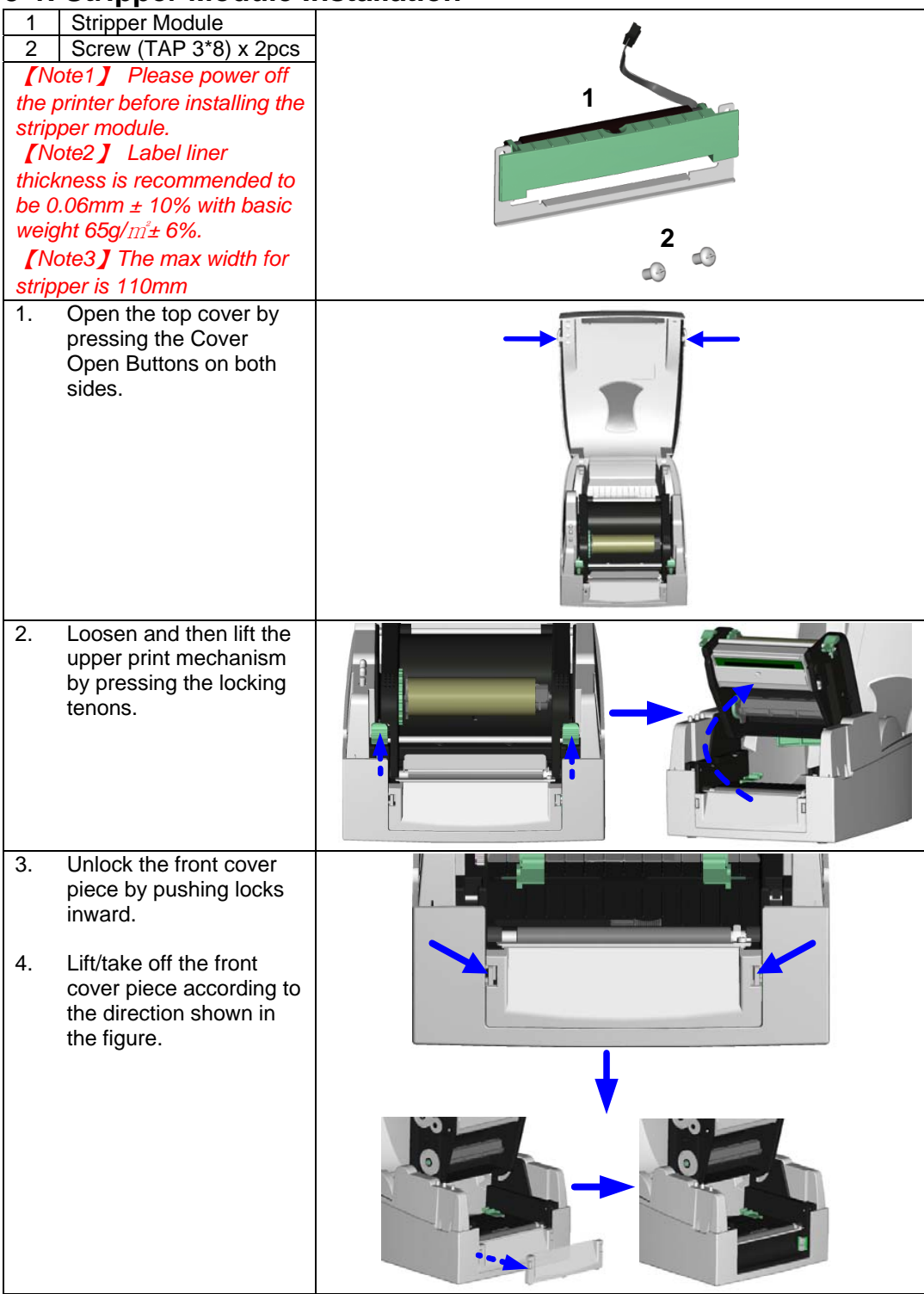

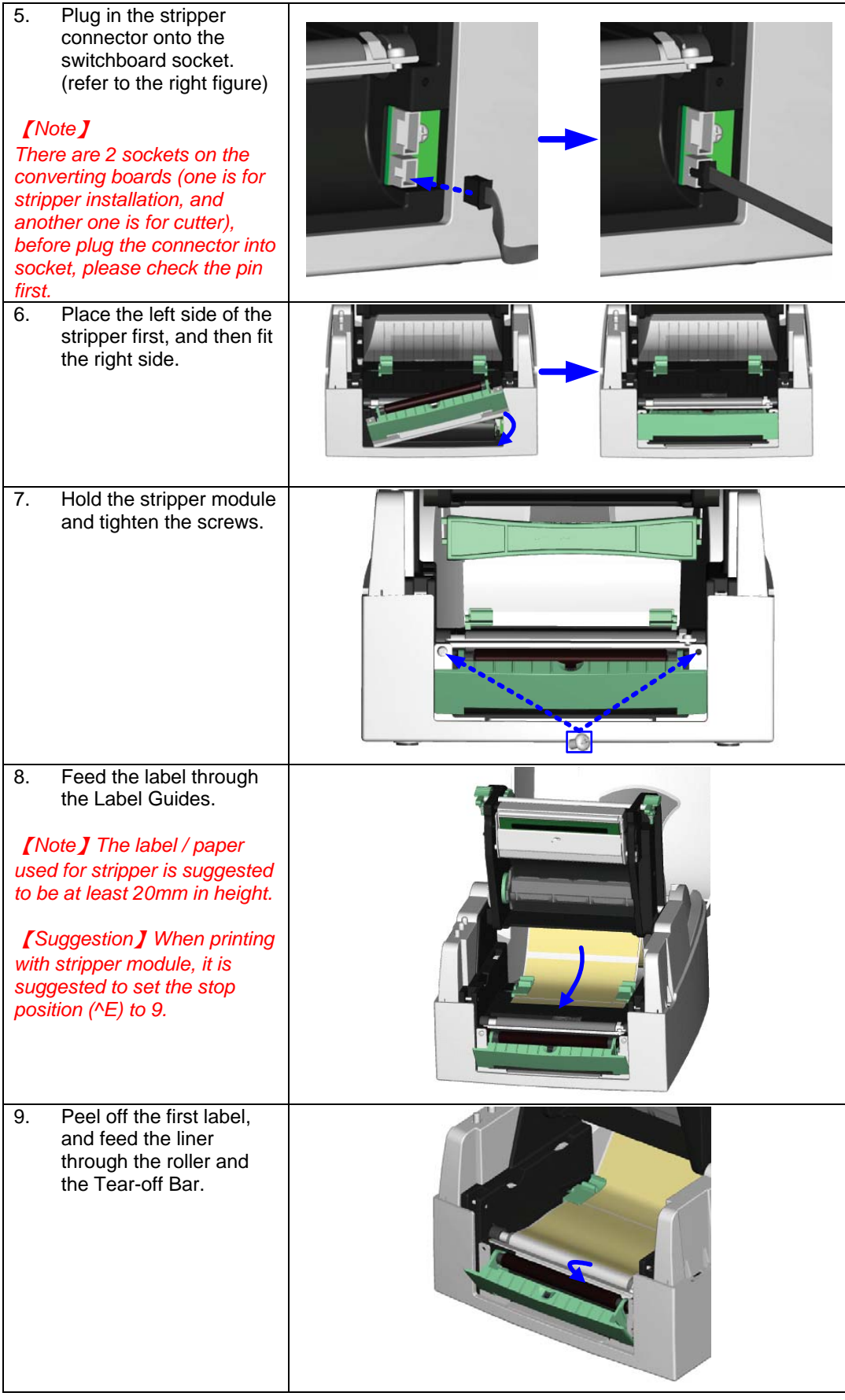

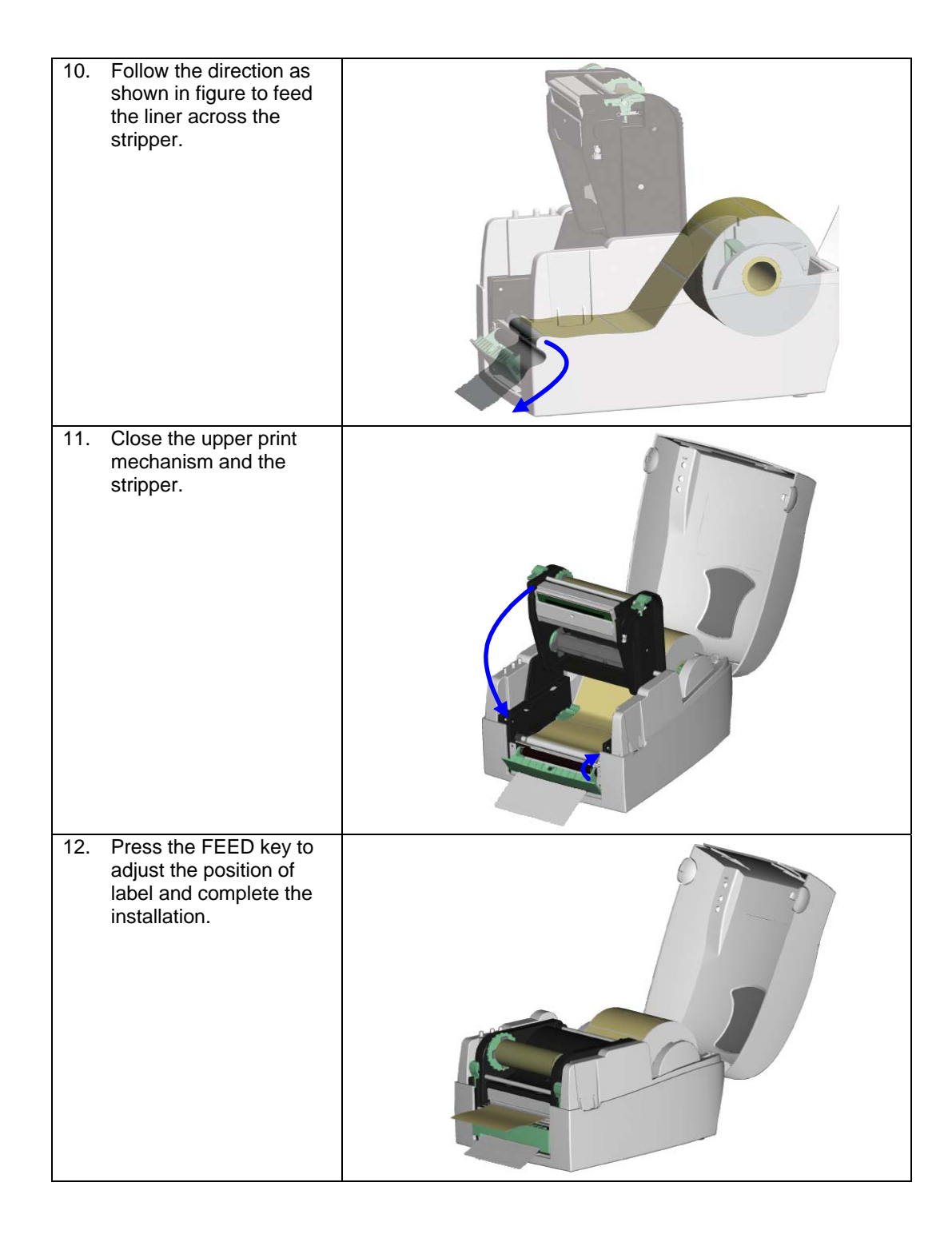

# **3-2. Cutter Module Installation**

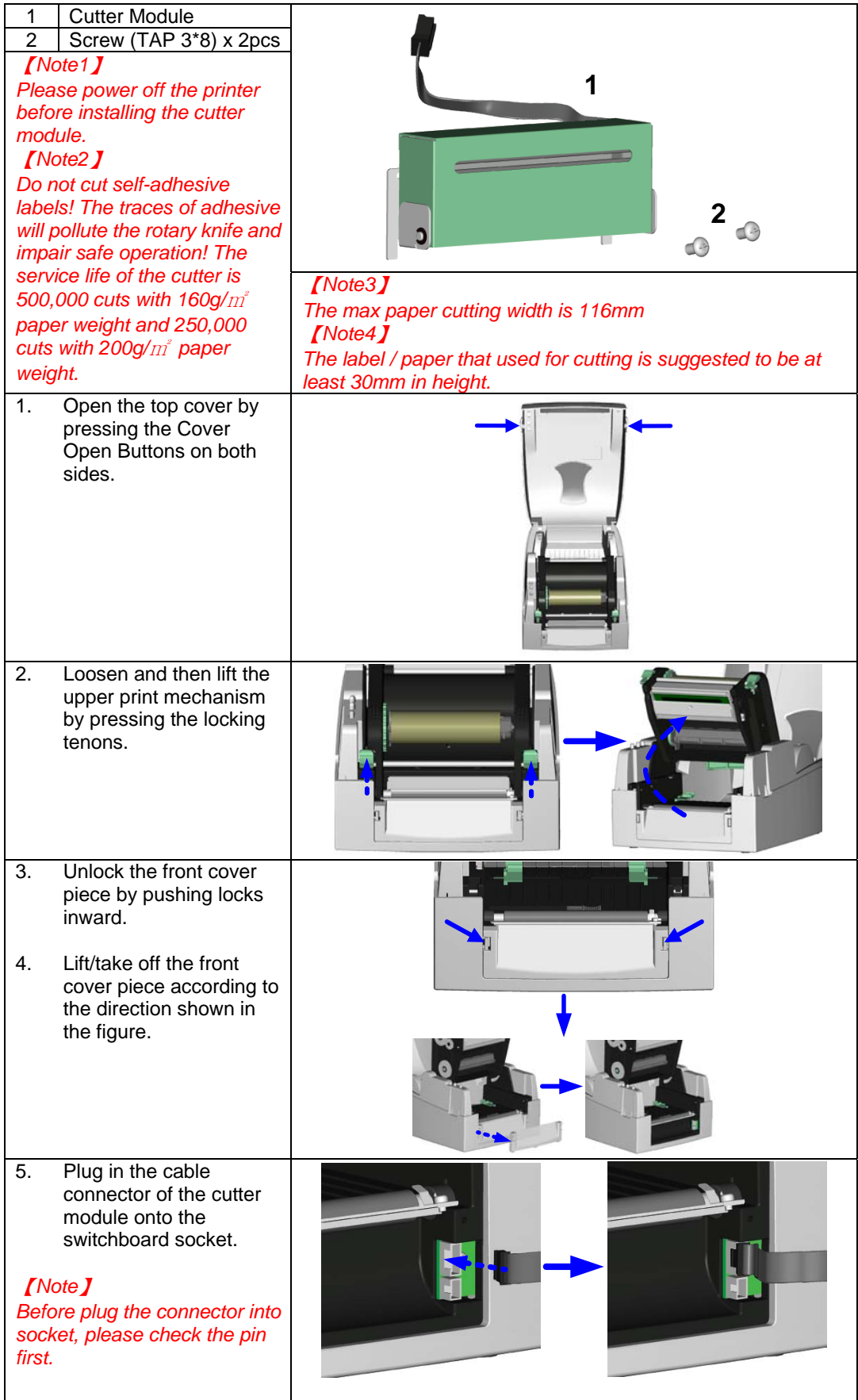

EZ-1000Plus User's Manual 21

| $\overline{6}$ .                                                                                       | Place the left side of the<br>stripper first, and then fit<br>the right side.                                       |  |
|----------------------------------------------------------------------------------------------------|----------------------------------------------------------------------------------------------------|--|
| 7.                                                                                                    | Flip the cutter module<br>downward to open the<br>cutter.                                                           |  |
| 8.                                                                                                    | Hold the cutter module<br>and lock it with screws                                                                   |  |
| 9.                                                                                                    | After the screws are<br>locked, flip close the<br>cutter module.                                                    |  |
| 10.                                                                                                    | Feed the label through<br>the Label Guides.                                                                         |  |
| 11.                                                                                                    | Close the mechanism to<br>complete the cutter<br>module installation.                                               |  |
| <b>[Note]</b><br>It is not suggested to use<br>label-inside paper when<br>printing with cutter module. |                                                                                                    |  |
| 12.                                                                                                    | Press the FEED key to<br>adjust the position of<br>label and complete the<br>installation.                          |  |
|                                                                                                    | <b>[Suggestion]</b><br>When printing with cutter<br>module, it is suggested to set<br>the stop position (^E) to 30. |  |

EZ-1000Plus User's Manual 22

# **3-3. Ethernet Module Installation**

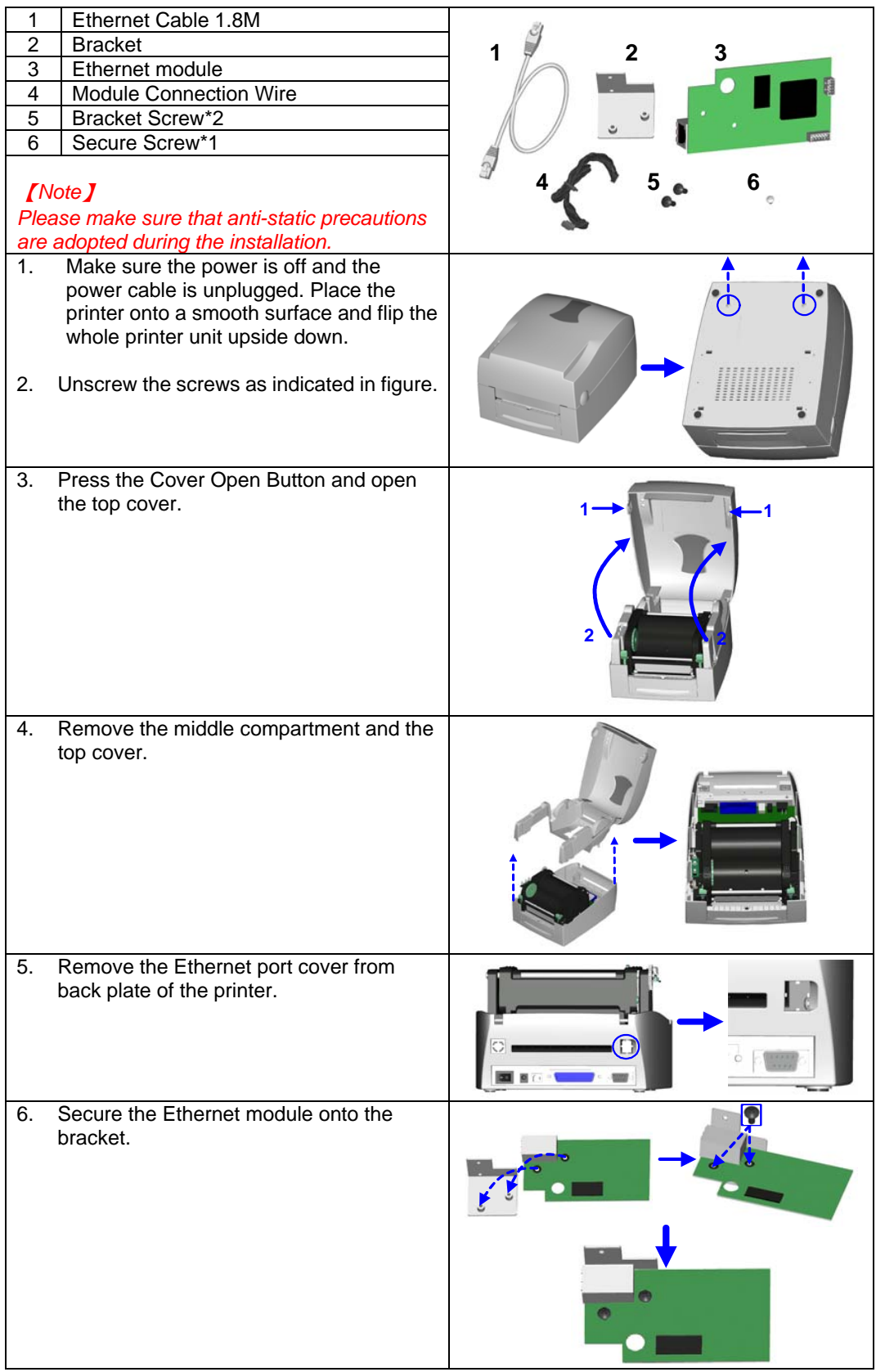

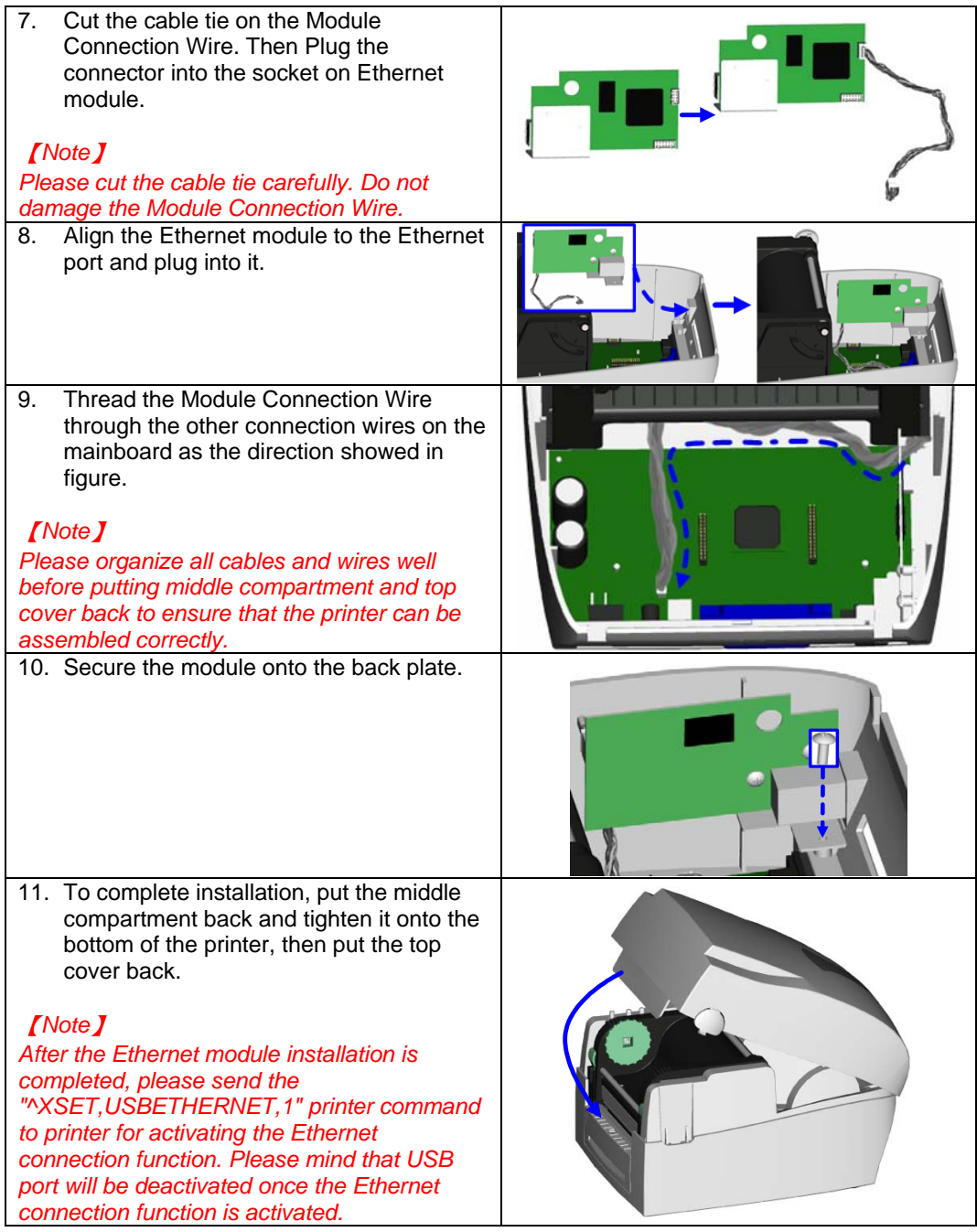

# **3-4. WLAN Module Installation**

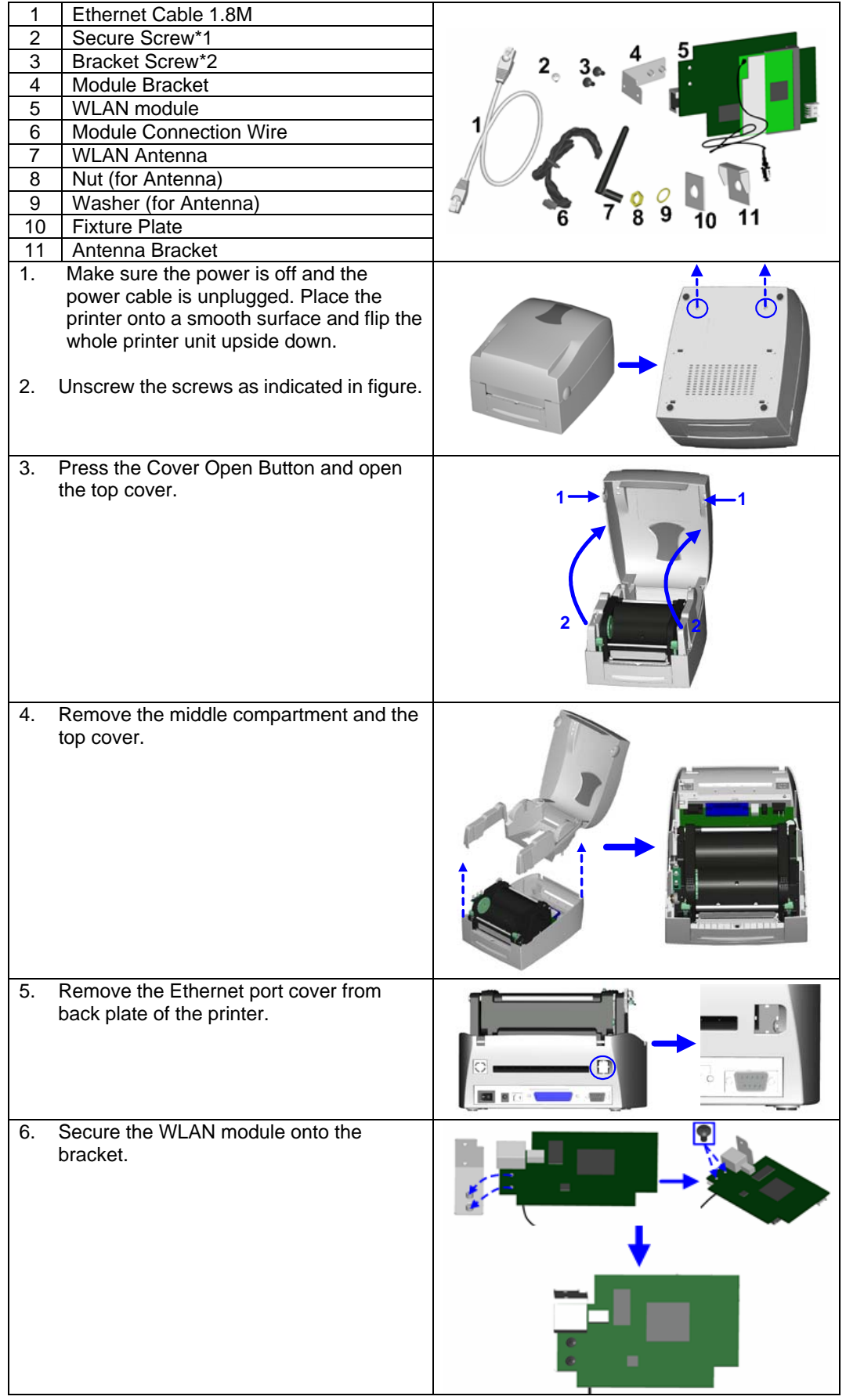

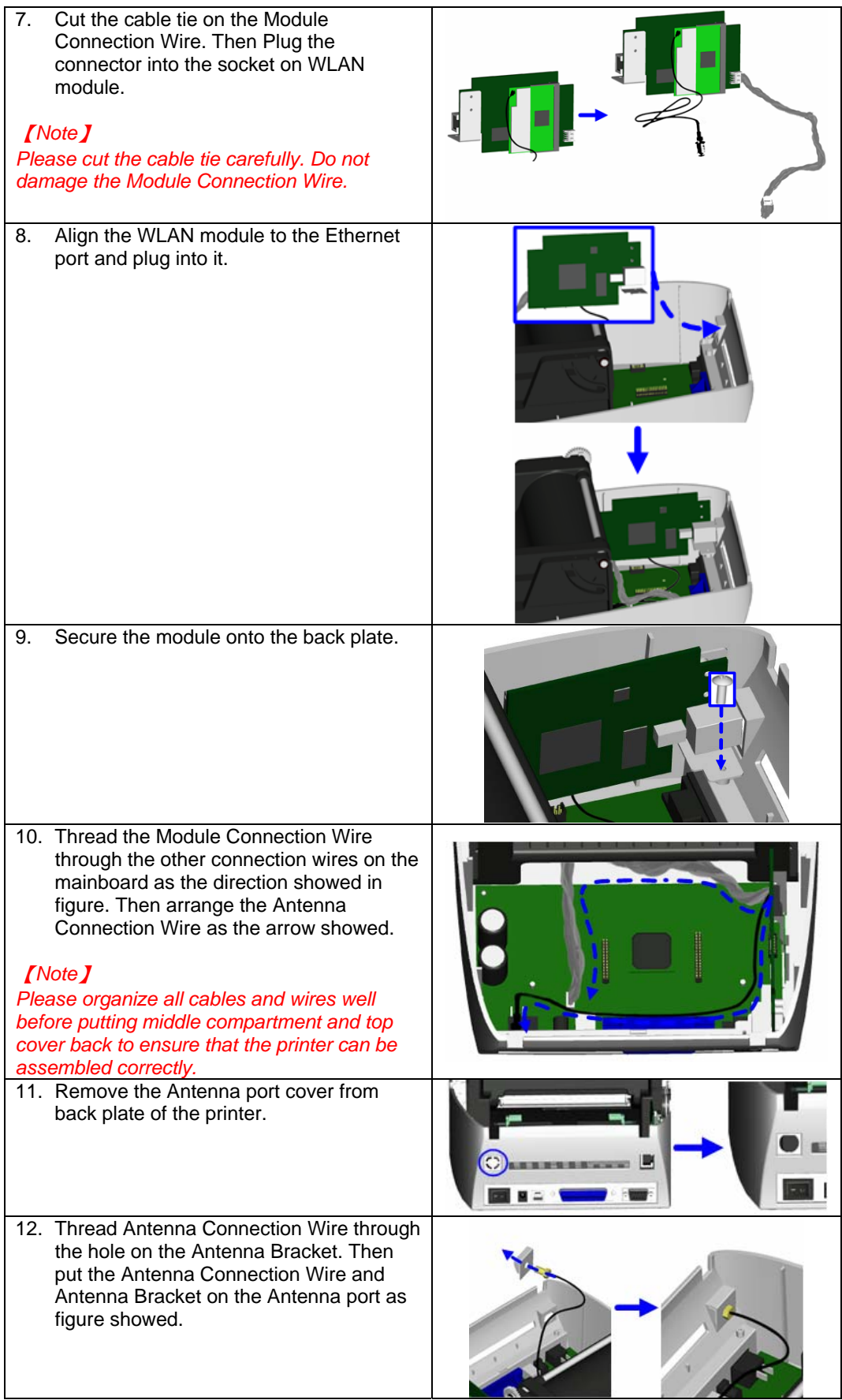

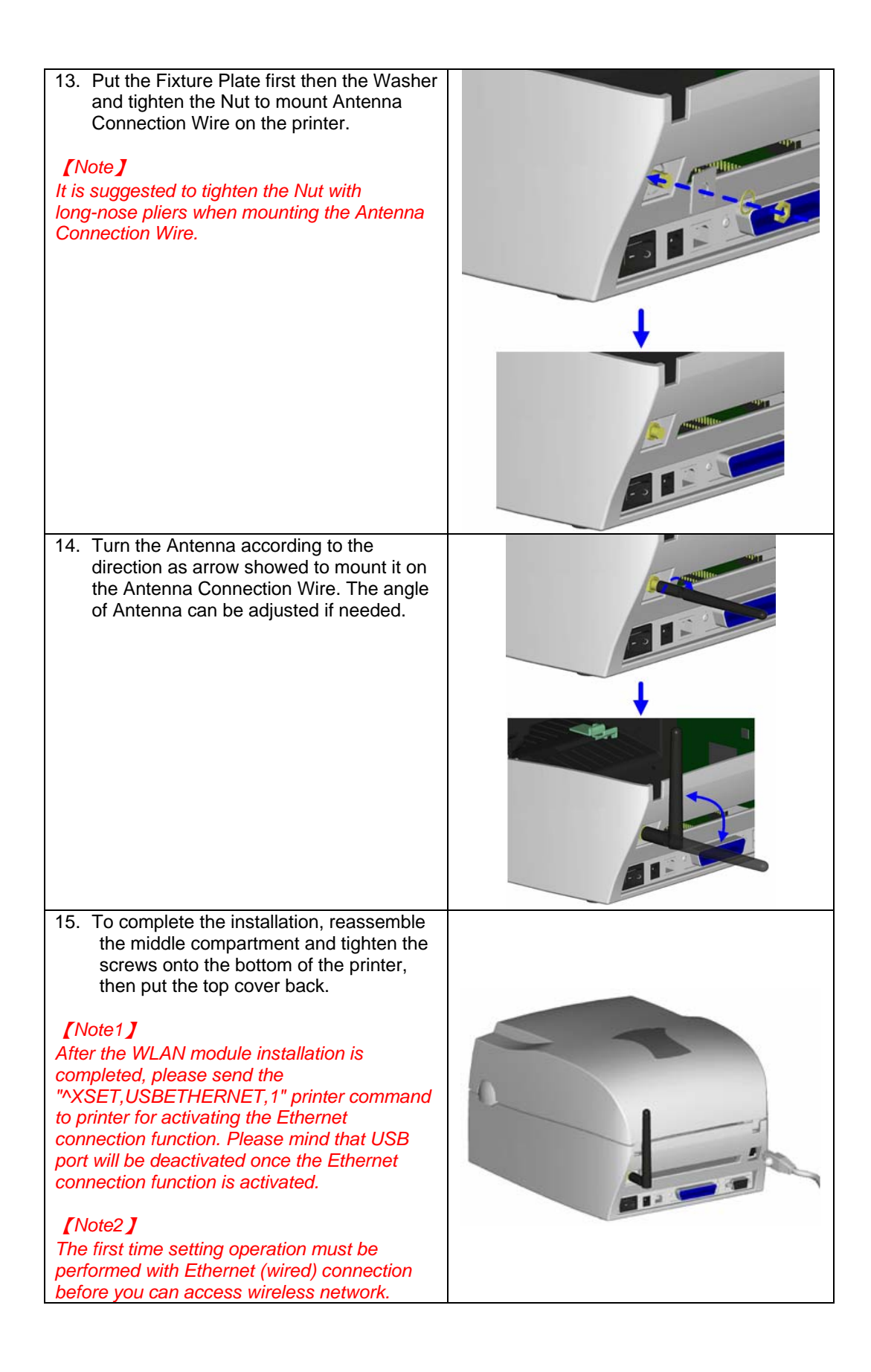

# 1 CF Card Adapter (Front) 2 CF Card Adapter (Back)  $\frac{1}{2}$  **2** 【*Note*】 *Please power off the printer before installing the CF Card Adapter.*  1. Open the top cover by pressing the Cover Open Buttons on both sides. 2. Take off the label roll core. 3. Open and remove the ¢  $\sum_{i=1}^{n}$ plastic cover from the inner base. 4. Check the correspondent pins and sockets to plug the adapter card onto the main board. 【*Note*】 *Please make sure the sockets and the pins are match, otherwise the pins may get damaged.* 5. Close the plastic cover.

**3-5. CF Card Adapter Installation** 

## **3-6. CF Card Instruction**

EZ-1000Plus series printers can read the CF Card after installed the CF Card Adapter. If the built-in memory is insufficient for storing label formats, graphics or fonts, users can use CF Card as external memory to provide more memory space.

When using the CF card, please follow the instruction as below:

- 1. Please power off the printer before installing or removing CF Card from the card slot.
- 2. The CF Card cannot be used for printer's external memory until it is formatted in FAT16. When the printer has detected that the CF card is not formatted in FAT16, it will beep 3 times and the Status led light will flash orange.
- 3. If user wants to format the CF Card, just press the "FEED" key, and then the printer will start to format the CF Card in FAT16. When the format is complete, the LED light will turn to green.
- 4. If choose not to format the CF Card, just open the Top Cover of printer and wait for the turn-on procedure complete.
- 5. After the format is complete, a file folder named "Godex" would be created automatically. This folder is for storing all the data from the printer, please don't do any change on it.
- 6. The specification of CF Card that is supported by the printer is as follow:
	- Compact Flash Type I
	- Compact Flash (CF) v1.4 specification
	- Capacity:  $128MB \sim 1GB$
	- File system: FAT16

# **4. Printer Setting**

## **4-1. FEED Key**

After pressing the FEED key, printer will feed the media (according to media type) to the specified stop position. When printing with continuous media, pressing the FEED key will feed the media out to a certain length. When printing with labels, the printer will feed one label each time the FEED key is pressed. If the label is not sent out in a correct position, please proceed with the Auto Sensing (see next section).

# **4-2. LED Status**

*\*Note: below descriptions are only applied after firmware version G3.000.* 

Press and hold the FEED key then power on the printer. Wait for the LED light flashing red and then release the FEED key, the printer will enter into Auto Sensing Mode to do the calibration. A Self-Test page will be printed out automatically after the calibration is completed. Below are the sequence and the description of two modes:

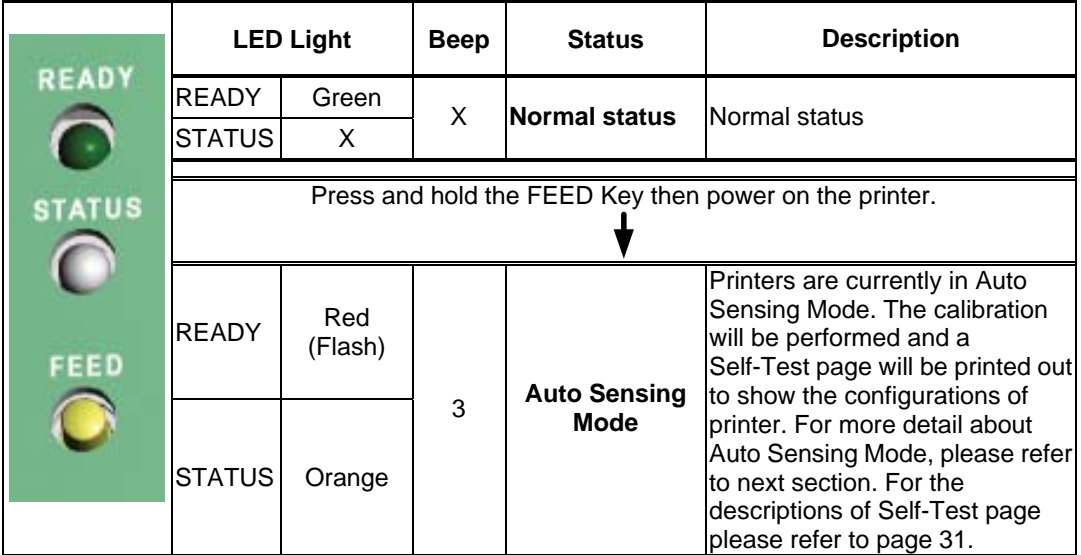

## **4-3. Auto Sensing**

Printer can automatically detect the label and store the result of detecting. By doing this, the printer will calibrate the printing position of the label and the user can do printing without setting the label length. To perform the Auto Sensing, please do as follows:

- 1. Check if the label is correctly loaded on the printer.
- 2. Power off the printer, press and hold the FEED key.
- 3. Power on the printer while still holding the FEED key. Keep holding the FEED key, wait for the LED light turn to flash red and then release the FEED key. Printer will automatically detect the label and record it.
- 4. A Self-Test page will be printed out after Auto Sensing is completed and the printer goes back to standby mode.

## **4-4. Self-Test page**

The Self-Test page helps user to figure out whether the printer is operating normally. Below are some general descriptions about the content of Self-Test page:

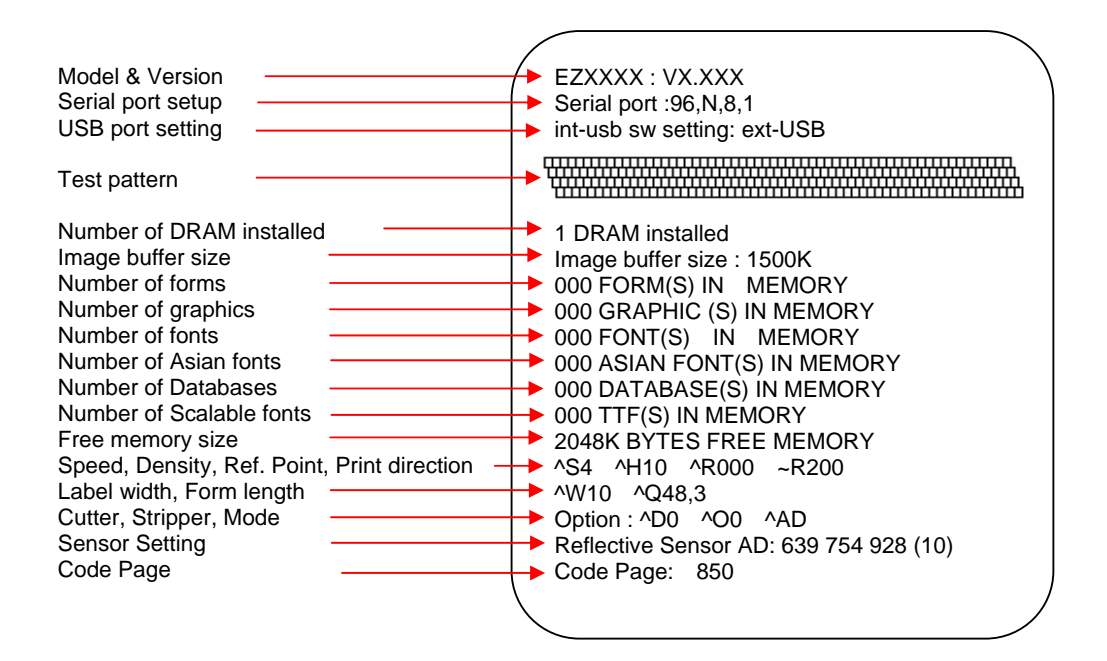

#### 【*Note*】

*For more information about advance settings, such as "Print mode switch", "Sensor switch" or "Dump Mode", please refer to Programmer's manual.*

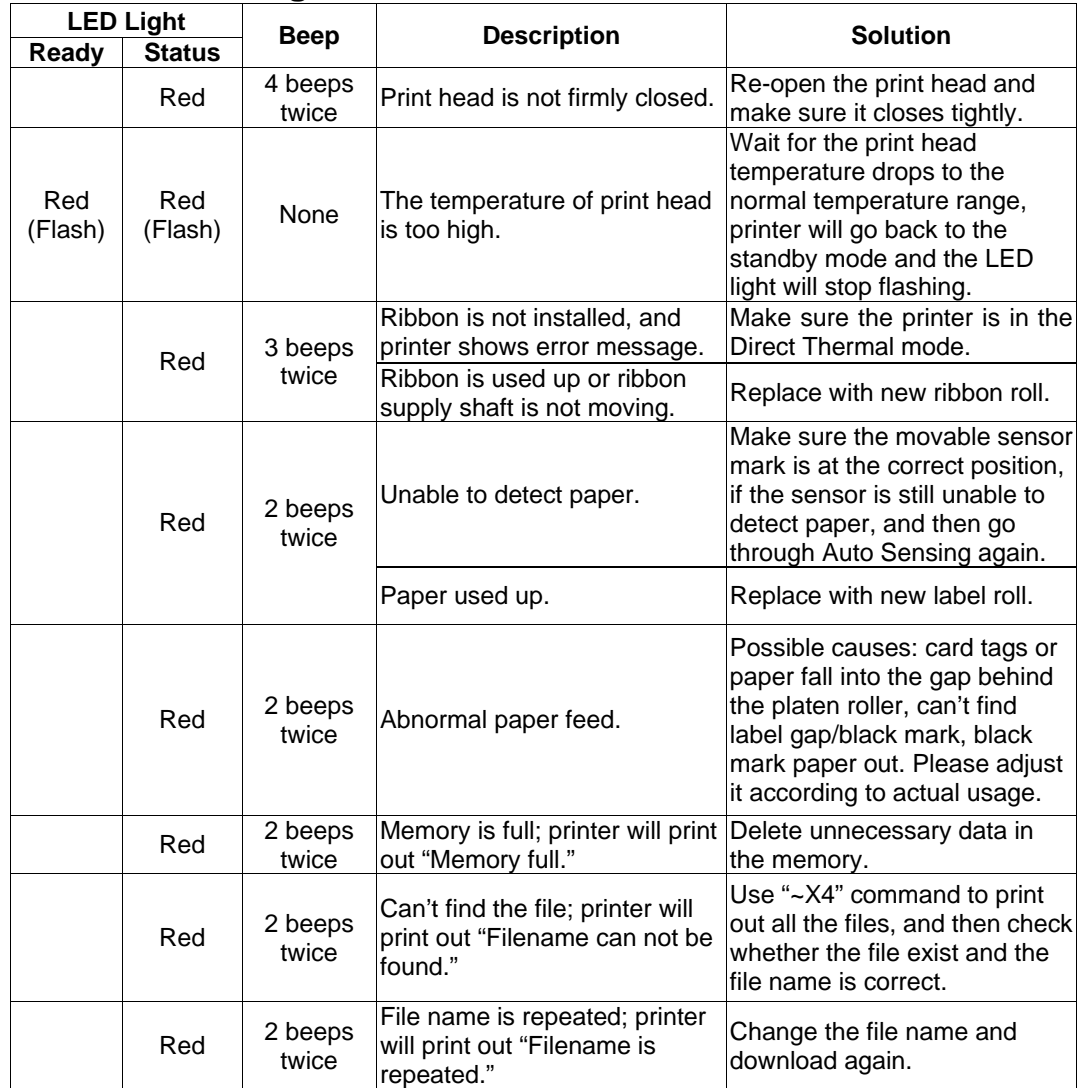

# **4-5. Error Messages**

# **5. Maintenance and Adjustment**

# **5-1. Thermal Print Head Cleaning**

Unclear printouts may be caused by dusty print head, ribbon stain or label liner glue. Therefore when printing, it's necessary to keep the top cover closed. Also, check and prevent paper/label from being stained or dusty to ensure print quality and to prolong the print head life. Print head cleaning instructions are as follows:

- 1. Power-off the printer.<br>2. Open the top cover.
- 2. Open the top cover.<br>3. Take out the ribbon.
- Take out the ribbon.
- 4. Open the print head by pressing the locking tenons.
- 5. If on the print head (see blue arrow) there's label pieces or other stain, please use a soft cloth with industrial use alcohol to wipe away the stain.

# 【*Note1*】

*Weekly cleaning on the print head is recommended.*  【*Note2*】 *When cleaning the print head with soft cloth, make sure there is no any metal or hard particles attached on it.* 

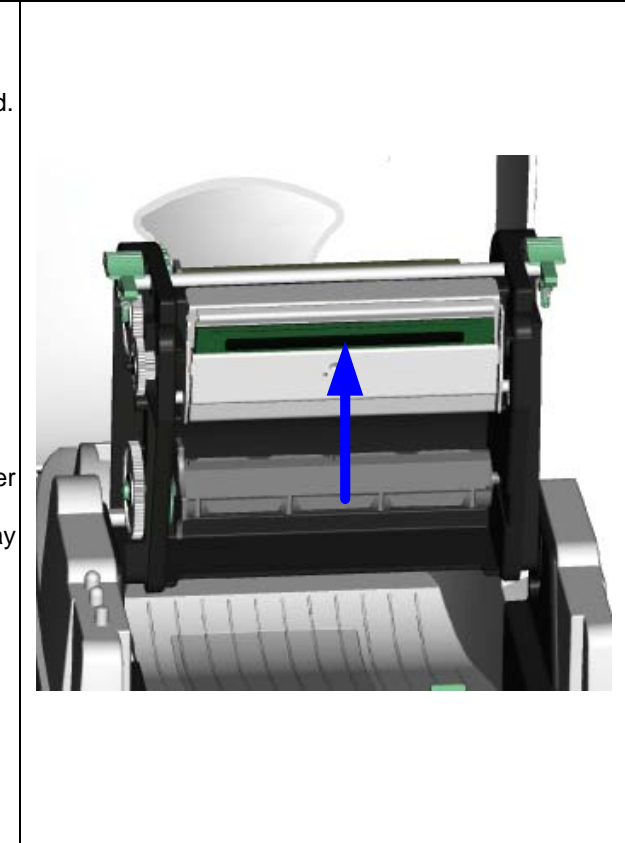

# **5-2. Thermal Print Head Balance Adjustment**

When printing with different label materials or using different ribbon types, unbalanced print quality may occur due to the media material differences, thus it's necessary to adjust the Thermal Print Head pressure.

- 1. Open the top cover.<br>2. Take out the ribbon.
- 2. Take out the ribbon.<br>3. Turning the print hea
- Turning the print head adjustment screws slightly by screwdriver to increase or decrease print head pressure.

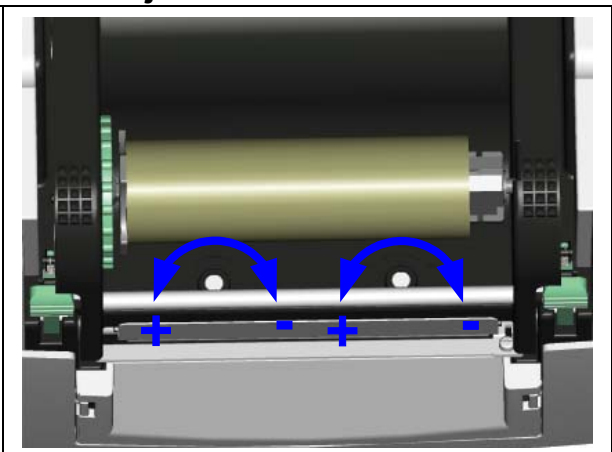

# **5-3. Print Line Adjustment**

To get better printing balance and quality, use print head adjusting gear to adjust the contacting surface between print head and label.

- 1. When turning print head adjusting gear counter-clockwise (as arrow 1 shows), print head would move in the direction where arrow A shows.
- 2. When turning print head adjusting gear clockwise (as arrow 2 shows), print head would move in the direction where arrow B shows.

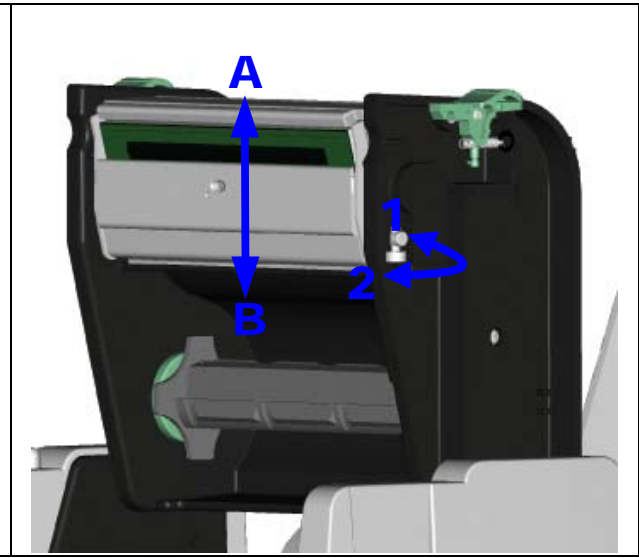

## **5-4. Adjust the cutter**

- 1. A cutter-adjusting hole is present on the side of cutter (where A is pointing to).
- 2. The cutter will not work properly if there is a paper jam. Turn the power off and use a #M3 hexagon wrench inserted into hole "A", and then turn it counter-clockwise.
- 3. Power on the printer after clearing the paper jam, the cutter will reset automatically.

#### 【*Note*】

*The label / paper used for cutting is suggested to be at least 30mm in height.* 

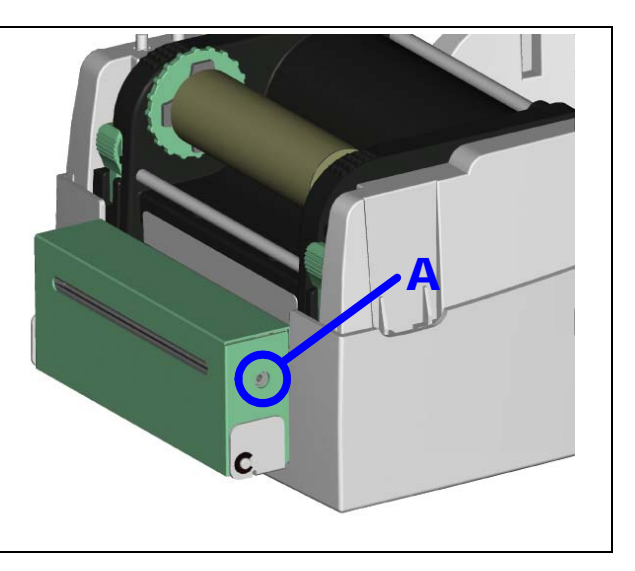

# **5-5. Troubleshooting**

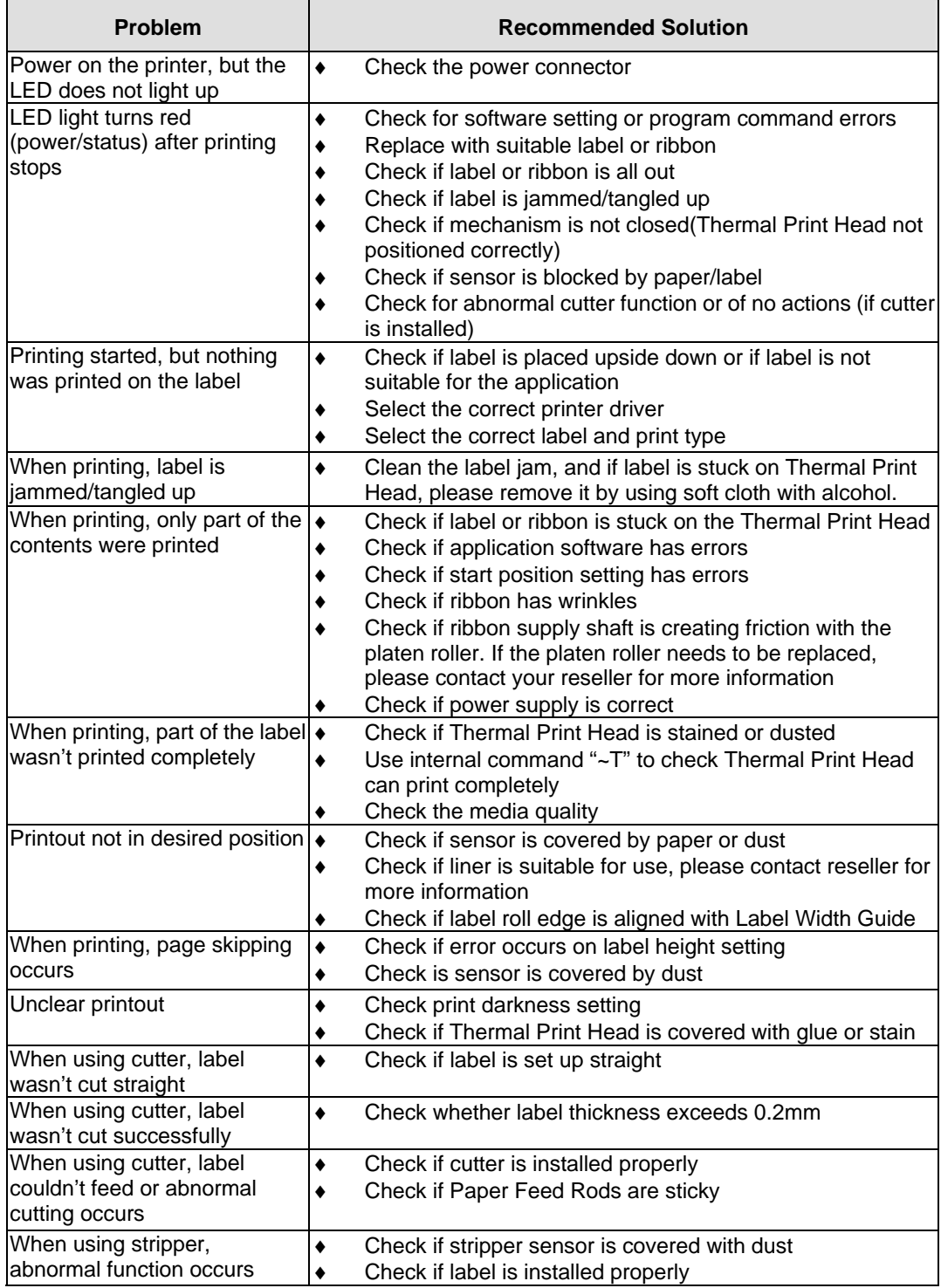

### 【*Note*】

*Your dealer is knowledgeable about printers, printing software, and your unique system. Please contact your local dealer for further technical support.* 

# **Appendix**

## **Certifications**

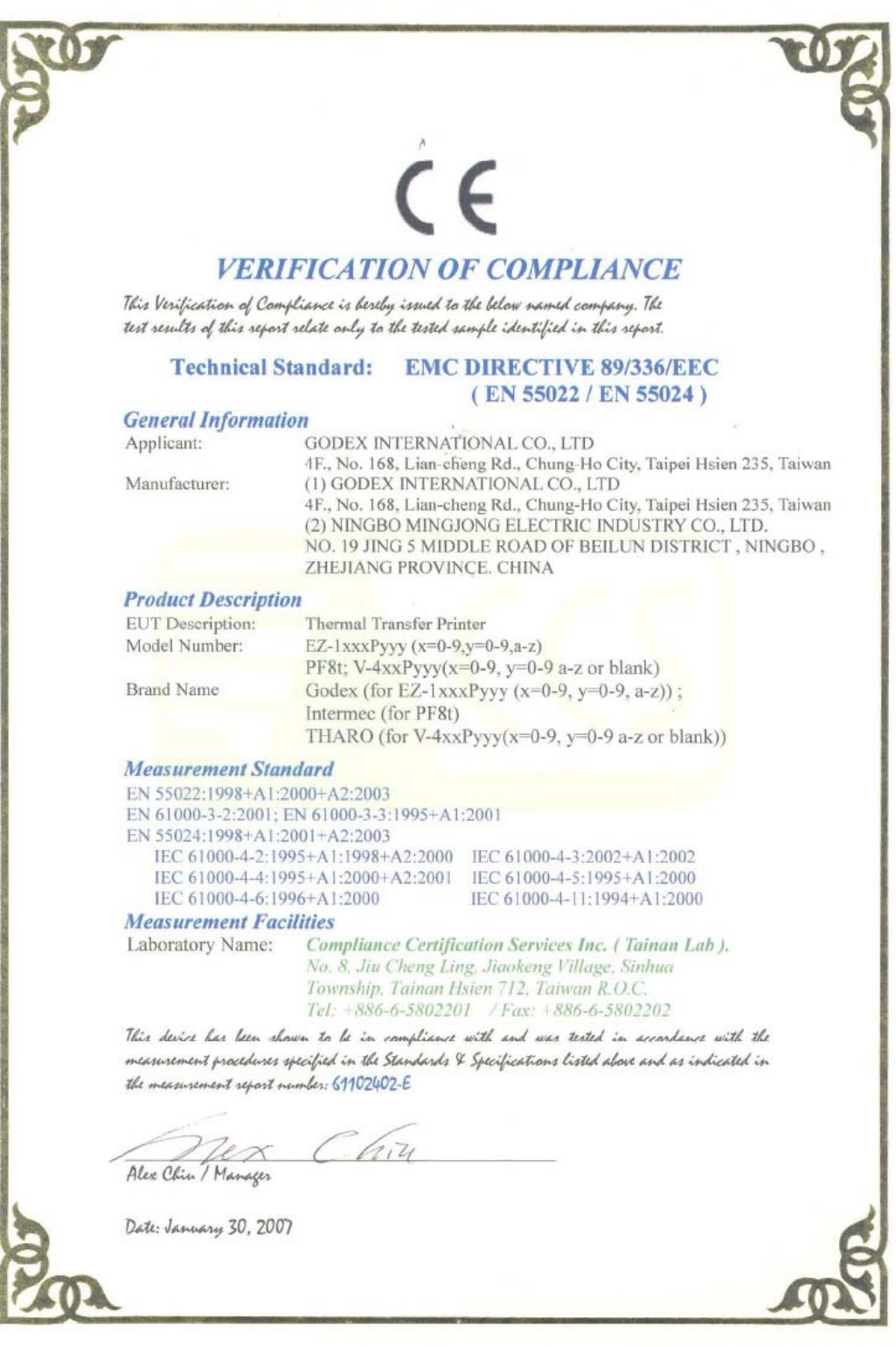

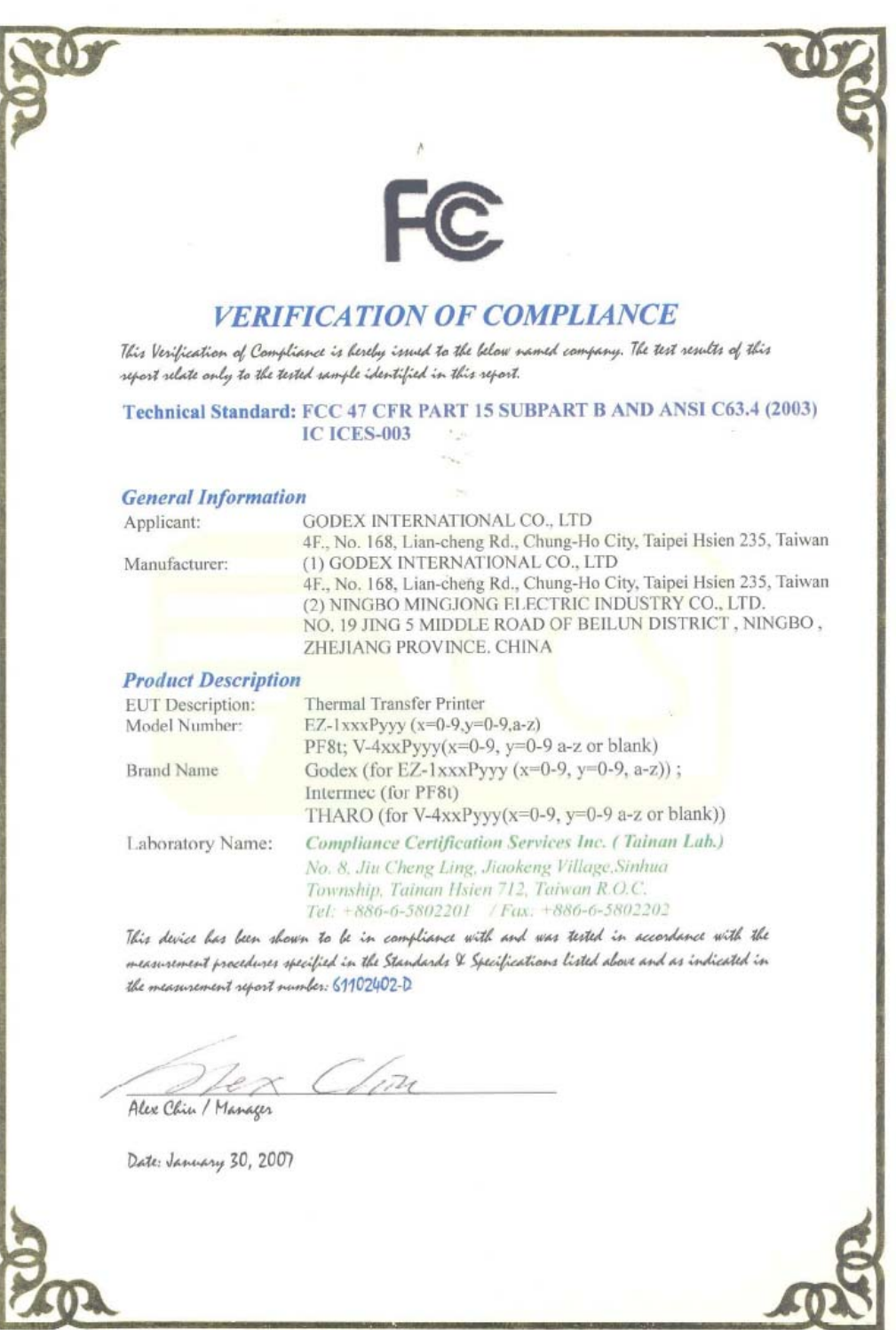

#### Zertifikat Certificate

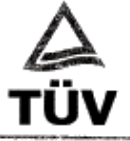

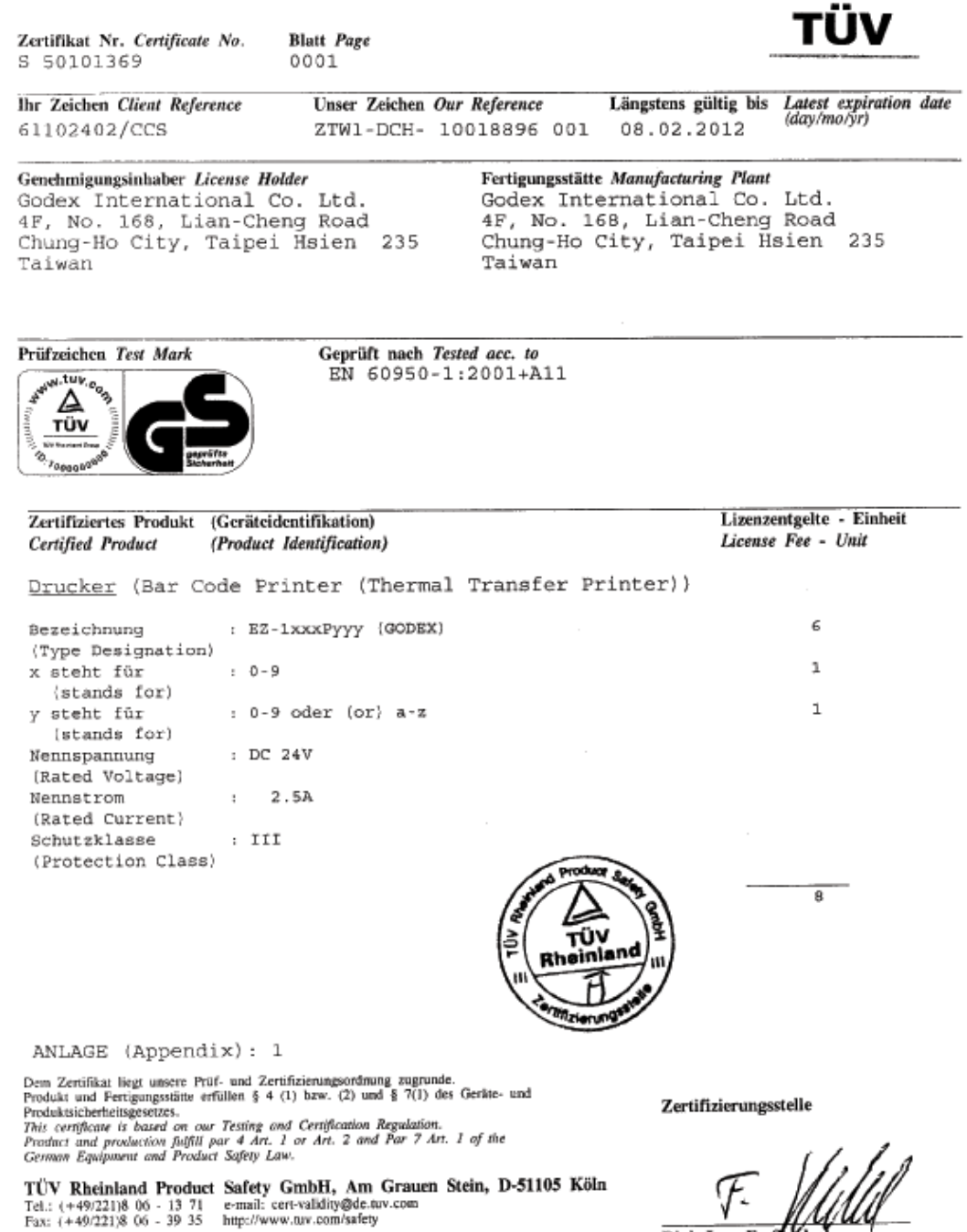

Ausstellungsdatum Date of Issue: 09.02.2007 (day/mo/yr)

Dipl.-Ing. F. Stocked

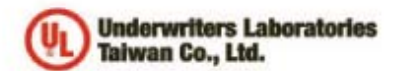

優力國際安全認證有限公司 Underwriters Laboratories Taiwan Co., Ltd. 台北市112北投區大業路260號1樓 1/F, 260 Da-Yeh Road, Peltou, Talpel City, Talwan 112 Tel: +886-2-2806-7790 Fax: +886-2-2801-7644 wt.mag.liuwww.id

#### NOTICE OF AUTHORIZATION TO APPLY THE UL MARK

January 29, 2007 Mr. Wallace Tsai

Godex International 4th FL 168 Lian-Cheng Rd Chung-Ho Taipei Hsien, 235 Tw

02-22408795 Fax number: wallacetsai@godex.com.tw E-mail: Project 06NK90316 Reference: File F214683 Report Reference Number: E214683-A5-UL-1 UL/CUL Investigation For Thermal Transfer Printer, Models EZ-1xxxPyyy (where x may be 0-9,<br>y maybe 0-9 or a-z), PF8t-XXX (X may be 0-9, A-Z or blank), KSW502 Plus, KSW503 Plus, V-Product: 426 Plus, V-434 Plus and V-424 Plus.

Dear Mr. Tsai.

Any information and documentation involving UL Mark services are provided on behalf of Underwriters Laboratories Inc. (UL) or any authorized licensee of UL.

UL's investigation of your product has been completed under the above project number and the subject product was determined to comply with the applicable requirements.

This letter temporarily supplements the UL Follow-Up Services Procedure and serves as authorization to apply the UL Listing Mark only at the factory under UL's Follow-Up Service Program to the subject product, which is constructed as described below:

Identical to the subject model, which was submitted to UL for this investigation. The UL Records covering the product will be in the Follow-Up Services Procedure, File E214683, Volume X1.

To provide the manufacturer with the intended authorization to use the UL Mark, the addressee must send a copy of this Notice and all attached material to each manufacturing location as currently authorized in File E214683, Volume X1.

This authorization is effective from the date of this Notice and only for products at the indicated manufacturing locations. Records in the Follow-Up Services Procedure covering the product are now being prepared and will be sent to the indicated manufacturing locations in the near future. Please note that Follow-Up Services Procedures are sent to the manufacturers only unless the Applicant specifically requests this document.

Products that bear the UL Mark shall be identical to those that were evaluated by UL and found to comply with UL's requirements. If changes in construction are discovered, appropriate action will be taken for products not in conformance with UL's requirements and continued use of the UL Mark may be withdrawn.

Sincerely,

Ivan Jaai

Ivan Tsai Engineer Department: 3013BTAI Tel: 02-28967790 Fax: 886-2-28907443 E-mail: Ivan.Tsai@tw.ul.com

CC: Compliance Certification Service Inc. Ms. Grace Wu peifang.wu@tw.ccsemc.com

Reviewed by:

Freph.C.R.

Joseph Chang Project Engineer Department: 3013BTAI E-mail: joseph.chang@tw.ul.com

 $CL$ 

Jonathan Chen Associate Project Engineer Department: 3013BTAI E-mail: Jonathan.Chen@tw.ul.com

Ar independent organization working "or a safer morld with integrity, precision and knowledge.

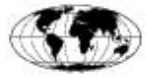

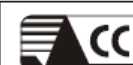

CCS Compliance Certification Services Inc.

# **VCCI EMC TEST REPORT**

for

## **Thermal Transfer Printer**

MODEL: EZ-1xxxPyyy (x=0-9, y=0-9 or a-z)

PF8t

V-4xxPyyy(x=0-9, y=0-9 a-z or blank)

Brand Name: Godex ; Intermec ; THARO

Test Report Number: 61102402-V

Issued for

### GODEX INTERNATIONAL CO., LTD

4F., No. 168, Lian-cheng Rd., Chung-Ho City, Taipei Hsien 235, Taiwan

Issued By: Compliance Certification Services Inc.

Tainan Laboratory

No. 8, Jiu Cheng Ling, Jiaokeng Village, Sinhua Township, Tainan Hsien 712, Taiwan R.O.C. TEL: 886-6-580-2201

FAX: 886-6-580-2202

Issued Date: January 30, 2007

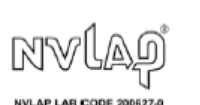

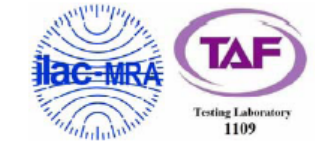

Note: This report shall not be reproduced except in full, without the written approval of Compliance Certification Services Inc. This document may be altered or revised by Compliance Certification Services Inc. personnel only, and shall be noted in the revision section of the document. The client should not use it to claim product endorsement by TAF, NVLAP or any government agencies. The test results in the report only apply to the tested sample.

Page 1/21

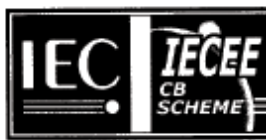

#### Ref. Certif. No.

JPTUV-018054

#### IEC SYSTEM FOR MUTUAL RECOGNITION OF TEST CERTIFICATES FOR ELECTRICAL EQUIPMENT (IECEE) CB SCHEME

#### SYSTEME CEI D'ACCEPTATION MUTUELLE DE CERTIFICATS D ESSAIS DES EQUIPEMENTS **FLECTRIOUES (IECEE) METHODE OC**

## **CB TEST CERTIFICATE CERTIFICAT D'ESSAI OC**

Product Produit

Name and address of the applicant Nom et adresse du demandeur

Name and address of the manufacturer Nom et adresse du fabricant

Name and address of the factory Nom et adresse de l'usine

Rating and principal characteristics Valeurs nominales et caractéristiques principales

Trade mark (if any) Marque de fabrique (si elle existe)

Model/type Ref. Ref. de type

τU

Date:

Additional information (if necessary) Information complémentaire (si nécessaire)

A sample of the product was tested and found to be in conformity with<br>Un échantillon de ce produit a été essayé et a été considéré conforme à la

As shown in the Test Report Ref. No.which forms part of this Certificate Comme indiqué dans le Rapport d'essais numéro de référence qui constitue une partie de ce Cartificat

This CB Test Certificate is issued by the National Certification Body Ce Certificat d'essai OC est établi par l'Organisme National de Certification

TŪV Rheinland Group

08.02.2007

TÜV Rheinland Japan Ltd.<br>Shin Yokohama Daini Center Bidg.<br>3-19-5, Shin Yokohama, Kohoku-ku Yokohama 222-0033 Japan Phane + 81 45 470-1850 Fax + 81 45 473-5221<br>Mail: info@jpn.tuv.com Web: www.tuv.com Signature:

 $\int_{\text{bin. -1}}$ 

**GODEX** 

EZ-1xxxPyyy (x = 0-9; y = 0-9 or a-z)

Bar Code Printer (Thermal Transfer Printer)

Godex International Co. Ltd.<br>4F, No. 168, Lian-Cheng Road<br>Chung-Ho City, Taipei Hsien 235 Taiwan

Godex International Co. Ltd.<br>4F, No. 168, Lian-Cheng Road<br>Chung-Ho City, Taipei Hisien 235 Taiwan

See additional page(s)

DC 24V; 2.5A; Class III

For model differences, refer to the test report.

IEC 60950-1:2001 National differences see test report

11009033 001

Downloaded from [www.Manualslib.com](http://www.manualslib.com/) manuals search engine

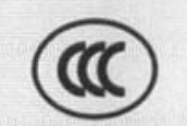

# 中国国家强制性产品认证证书

# 

申请人名称及地址

科減股份有限公司 台湾台北县中和市连城路168号4楼

商标: GODEX、Intermec、THARO

制造商名称及地址

科诚股份有限公司 台湾台北县中和市连城路168号4楼

生产企业名称及地址

科減股份有限公司 台湾台北县中和市连城路168号4楼

产品名称和系列、规格、型号

桌上型商用条形码打印机

EZ-1xxxPlus (x=0-9, 只用于区别销售客户, 不影响产品的安全性及电磁兼容性)。 PF81, V-424 Plus, Y-426 Plus, V-434 Plus: 24VDC 2.5A (电源适配器:<br>WDS060240P, WDS060240)

产品标准和技术要求

GB4943-2001、GB9254-1998 (Class A)、GB17625.1-2003

上述产品符合强制性产品认证实施规则的要求,特发此证。

发证日期: 2007年04月27日

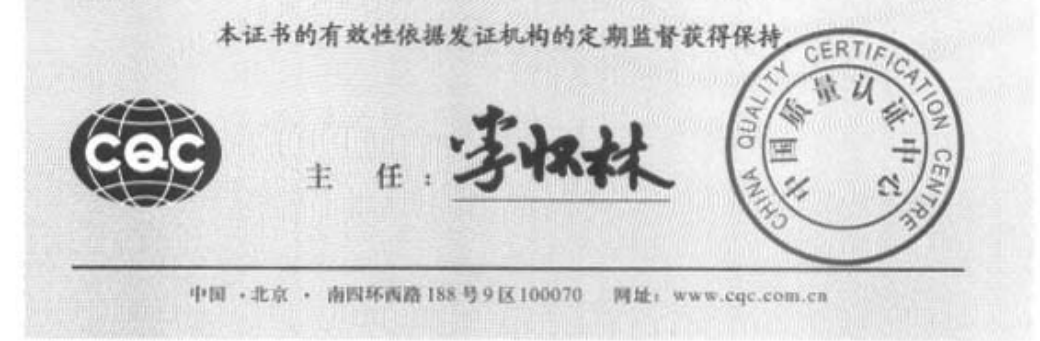

A 0329529